# **Работа с компонентами**

инструкция пользователя

(версия документа 2.8.2)

## СОДЕРЖАНИЕ

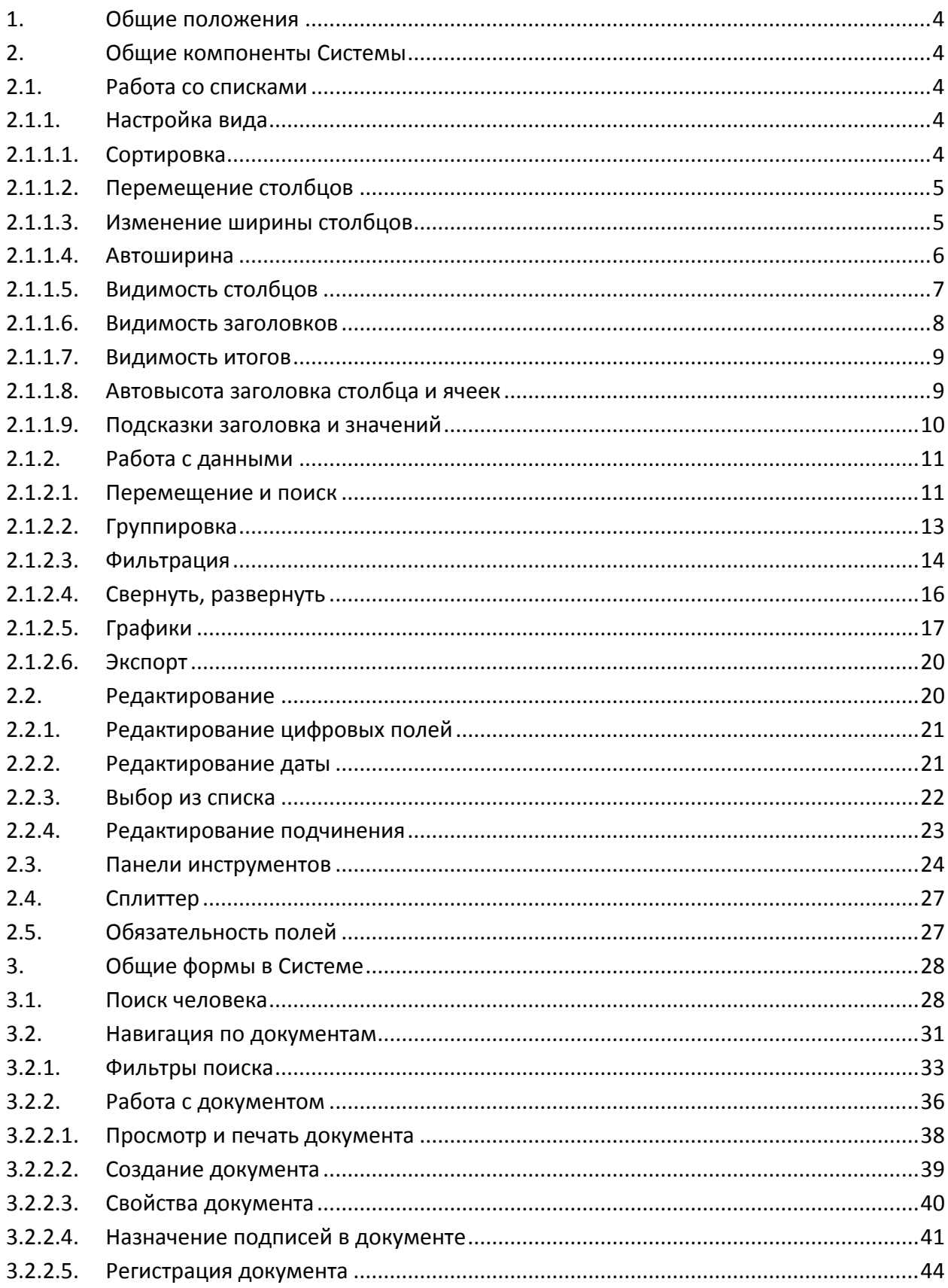

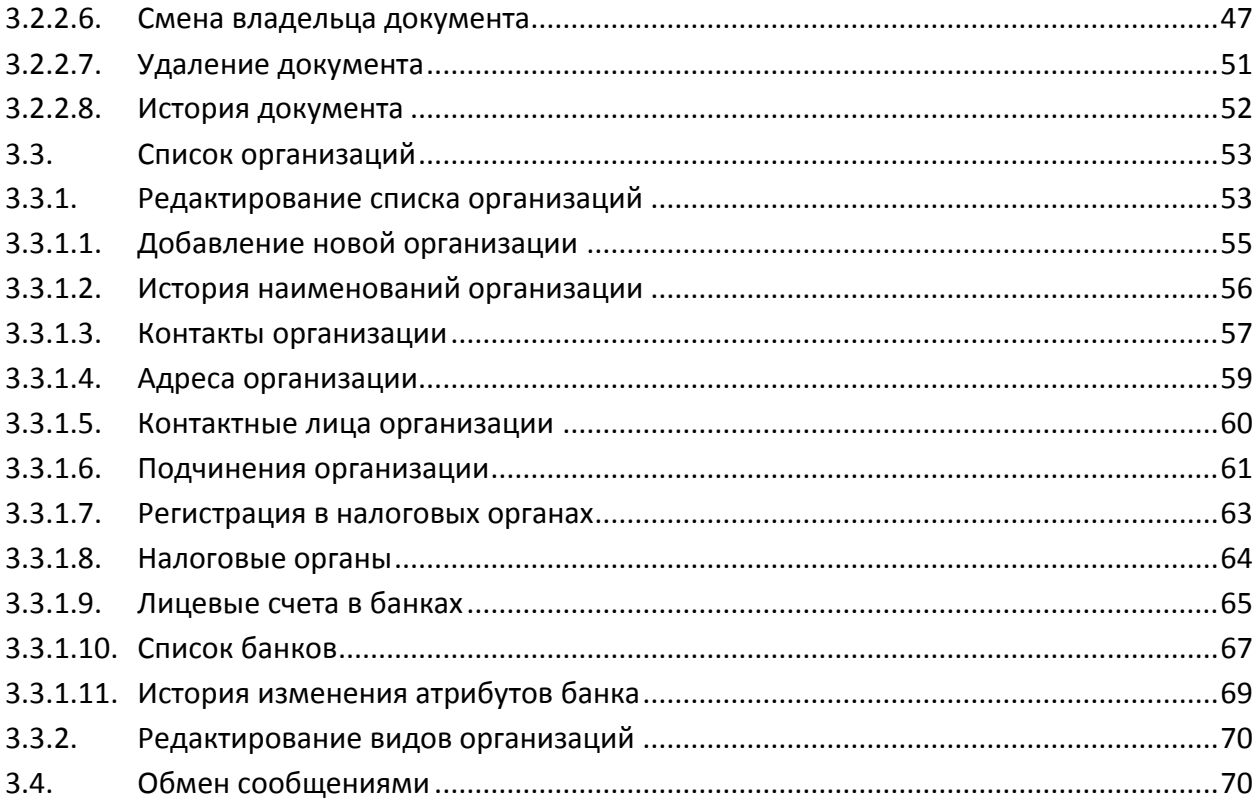

### **1. Общие положения**

<span id="page-3-0"></span>Данная Инструкция описывает работу с общими компонентами, используемыми в Автоматизированной Системе Управления "АСУ МИИТ" (далее - Система).

В Системе используются как привычные компоненты при работе с простыми полями (текстовые, числовые, установка признака (Checkbox), переключатели (Radiogroup) и т.п.), так и специализированные (линейные и древовидные списки, выбор из списка и проч.).

В Инструкции описываются особенности работы с компонентами и общими формами Системы, использующиеся во всех модулях требующие отдельного объяснения.

### <span id="page-3-1"></span>**2. Общие компоненты Системы**

### **2.1. Работа со списками**

<span id="page-3-2"></span>Все списки (как простые, так и древовидные), состоят из столбцов и строк. Каждый столбец имеет заголовок (наименование столбца). Столбцы объединяются в группы столбцов.

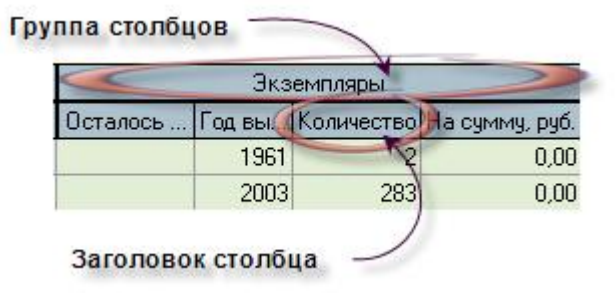

При этом кроме информативной составляющей он также несёт на себе и функциональную нагрузку. В частности, с помощью мыши можно легко организовать сортировку списка в любом сочетании или его фильтрацию.

### **2.1.1. Настройка вида**

<span id="page-3-3"></span>Все параметры (порядок сортировки, фильтрация, размеры и положения столбцов) всех списков сохраняются по окончании работы в реестре текущего пользователя системы.

### **2.1.1.1.Сортировка**

<span id="page-3-4"></span>Нажатием левой кнопки мыши на название столбца список автоматически сортируется по возрастанию значений строк этого столбца. При этом в правой части заголовка появляется значок . Повторное нажатие на этот столбец приведёт к сортировке списка по убыванию значений строк данного столбца. При этом значок поменяет своё направление  $\|\nabla\|$ :

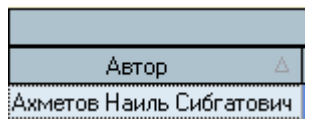

Кроме того, можно организовать сортировку по нескольким столбцам. Для того чтобы добавить в имеющуюся сортировку новый столбец, необходимо, удерживая нажатой клавишу [Shift], нажать на его название. Сортировка будет производиться по столбцам в том порядке и направлении, в котором они были включены в сортировку.

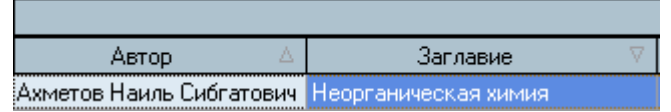

Если же столбец надо исключить из сортировки, то необходимо нажать на его название, удерживая нажатой клавишу [Ctrl].

### **2.1.1.2.Перемещение столбцов**

<span id="page-4-0"></span>Кроме сортировки, названия столбцов служат и для формирования их очерёдности, т.о. их можно менять местами в любом сочетании. Для того чтобы переместить столбец на новое место, необходимо нажать левой кнопкой мыши на его название и, не отпуская кнопку, "перетащить" его на новое место. При этом на новом месте появятся стрелки, указывающие новое расположение столбца:

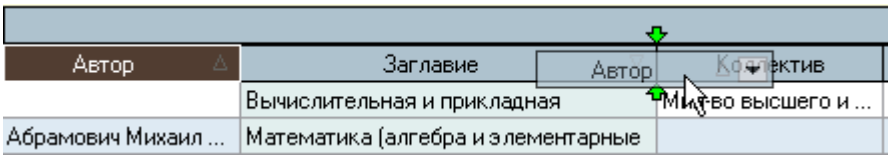

Чтобы поместить столбец на указанное место достаточно отпустить кнопку мыши. Для отказа от перемещения столбца на новое место необходимо нажать клавишу [Esc] (не отпуская кнопку мыши) или вернуть его на своё место до пропадания стрелок, указывающих новое расположение столбца, и отпустить кнопку мыши.

### **2.1.1.3.Изменение ширины столбцов**

<span id="page-4-1"></span>Ширину каждого столбца можно задать с помощью мыши. Для этого необходимо левой кнопкой мыши "захватить" правый край наименования столбца и, удерживая кнопку нажатой, переместить её на новое место. При этом будет отображаться новая ширина столбца:

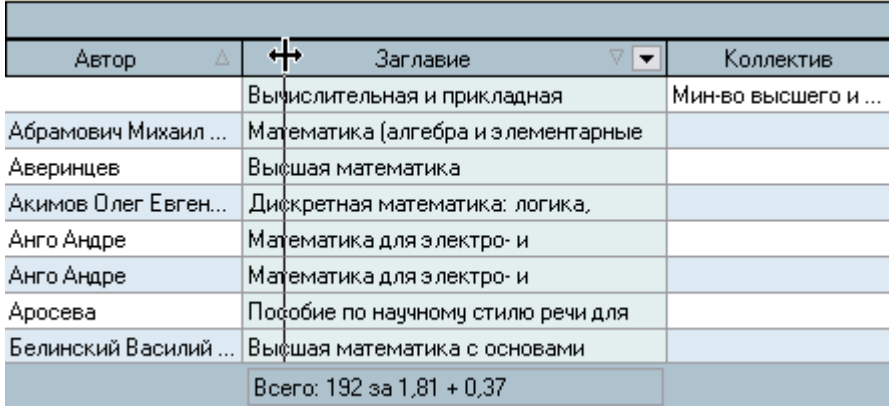

Для того чтобы установить новый размер, достаточно отпустить кнопку мыши. Для отказа от изменения ширины столбца необходимо нажать клавишу [Esc], не отпуская кнопку мыши, или вернуть её на прежнее место. В том случае, если у списка включена опция "Автоширина" (см.

п. [2.1.1.4](#page-5-0) Инструкции), то при изменении ширины текущего столбца автоматически изменится ширина всех столбцов, находящихся справа от изменяемого. При отключенной опции "Автоширина" размеры других столбцов не изменятся.

Кроме того, при отключенной опции "Автоширина" можно изменить ширину всего списка целиком. В этом случае изменятся размеры сразу всех столбцов пропорционально текущей величине. Для этого необходимо "захватить" правый край заголовка группы столбцов.

Если текущий столбец является последним в "группе" столбцов, то изменение его ширины осуществляется аналогично случаю последнего столбца во всём списке (с помощью первоначального изменения его положения, см. абзац выше). Если же "захватить" правый край последнего столбца в "группе", то изменению подлежит ширина всей группы столбцов аналогично изменению ширины всего списка:

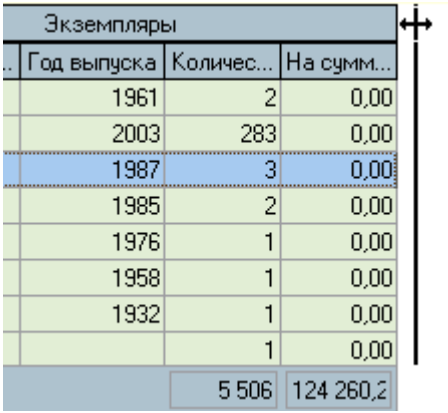

При двойном щелчке мыши на границе наименования столбца Система попытается автоматически вычислить "оптимальную" ширину столбца так, чтобы значения всех его строк (включая заголовок столбца) поместились целиком в одну строку. Для выполнения той же операции сразу над всеми столбцами группы необходимо произвести двойной щелчок мыши на правой границе заголовка группы столбцов.

#### **2.1.1.4.Автоширина**

<span id="page-5-0"></span>Каждый список расположен на отведённом ему поле формы. Если размеры этого поля малы и не изменяются, а количество колонок или информации в нём велико, то высота строк будет автоматически корректироваться до необходимых размеров. Это не всегда является удобным для восприятия, поэтому с помощью переключаемой опции "Автоширина" можно отключить эту функцию. При включённой опции "Автоширина" список занимает полное место, отведённое ему на поле формы, и корректирует ширину всех столбцов пропорционально их "реальной" ширине при выключенной опции.

Доступ к изменению (включению/выключению) этой опции осуществляется с помощью контекстного меню списка:

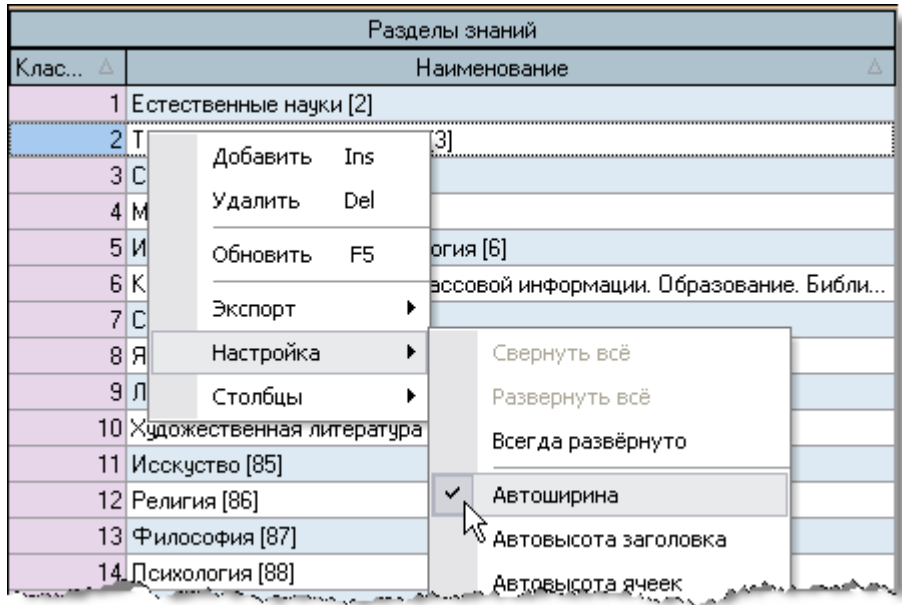

### **2.1.1.5.Видимость столбцов**

<span id="page-6-0"></span>С помощью контекстного меню списка (вызываемого с помощью нажатия правой кнопки мыши на любом месте списка) пользователю доступно подменю с перечнем всех столбцов текущего списка, в котором отмечены столбцы, отображаемые на экране:

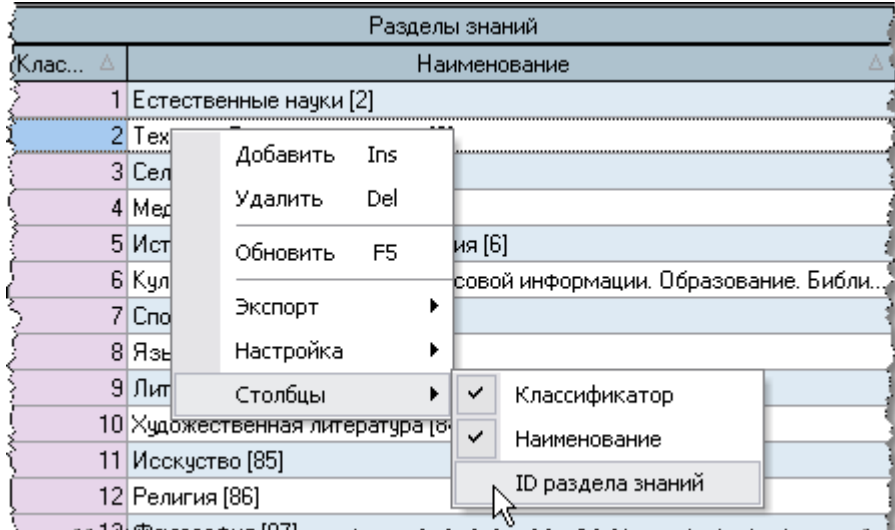

Для переключения видимости столбца на экране достаточно отметить одноимённый пункт меню (или снять с него отметку).

Кроме того, быстро скрыть столбец можно при перетаскивании его заголовка вниз. При этом на заголовке столбца появляется знак креста, означающий, что в случае отпускании мышки он скроется:

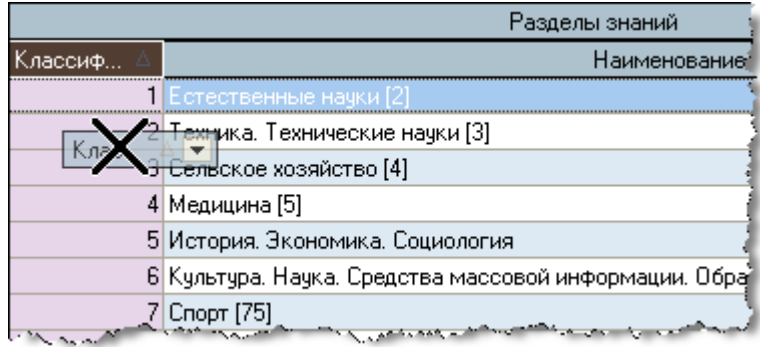

### **2.1.1.6.Видимость заголовков**

<span id="page-7-0"></span>С помощью контекстного меню списка (вызываемого с помощью нажатия правой кнопки мыши на любом месте списка) пользователь может управлять видимостью заголовков группы столбцов, отображаемых на экране:

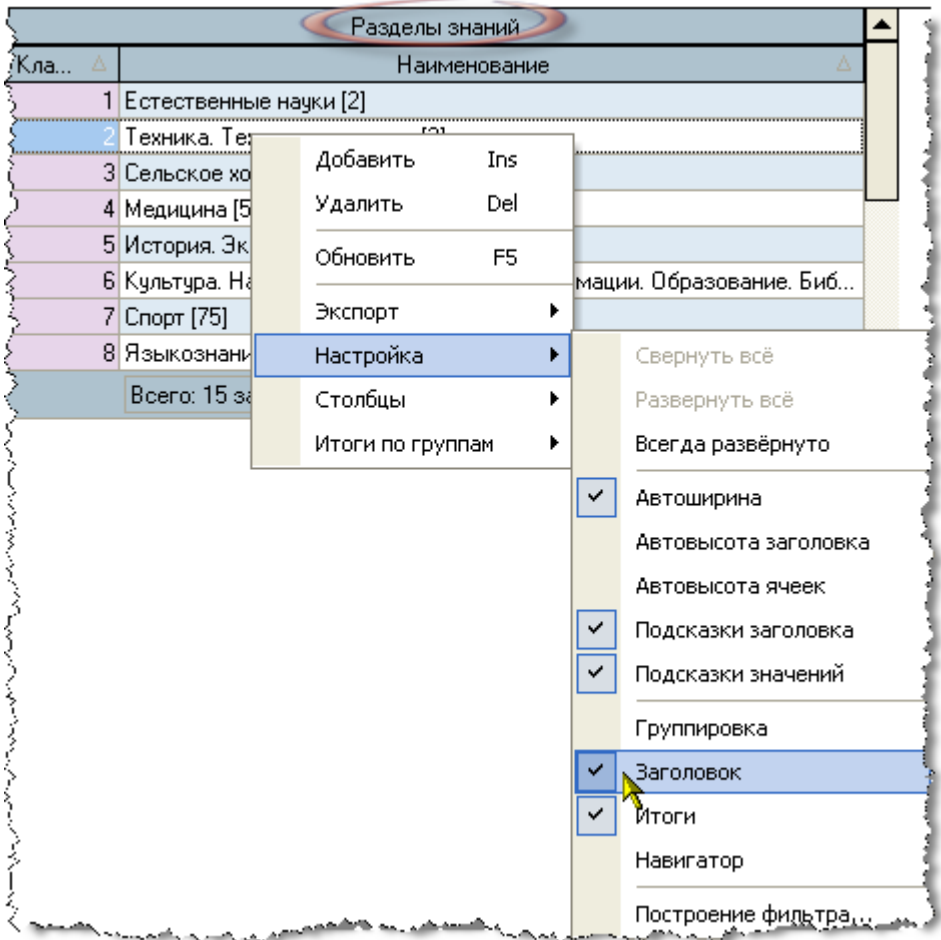

Для переключения видимости заголовка списка на экране достаточно отметить одноимённый пункт меню (или снять с него отметку).

### **2.1.1.7.Видимость итогов**

<span id="page-8-0"></span>С помощью контекстного меню списка (вызываемого с помощью нажатия правой кнопки мыши на любом месте списка) пользователь может управлять видимостью итоговой строки списка:

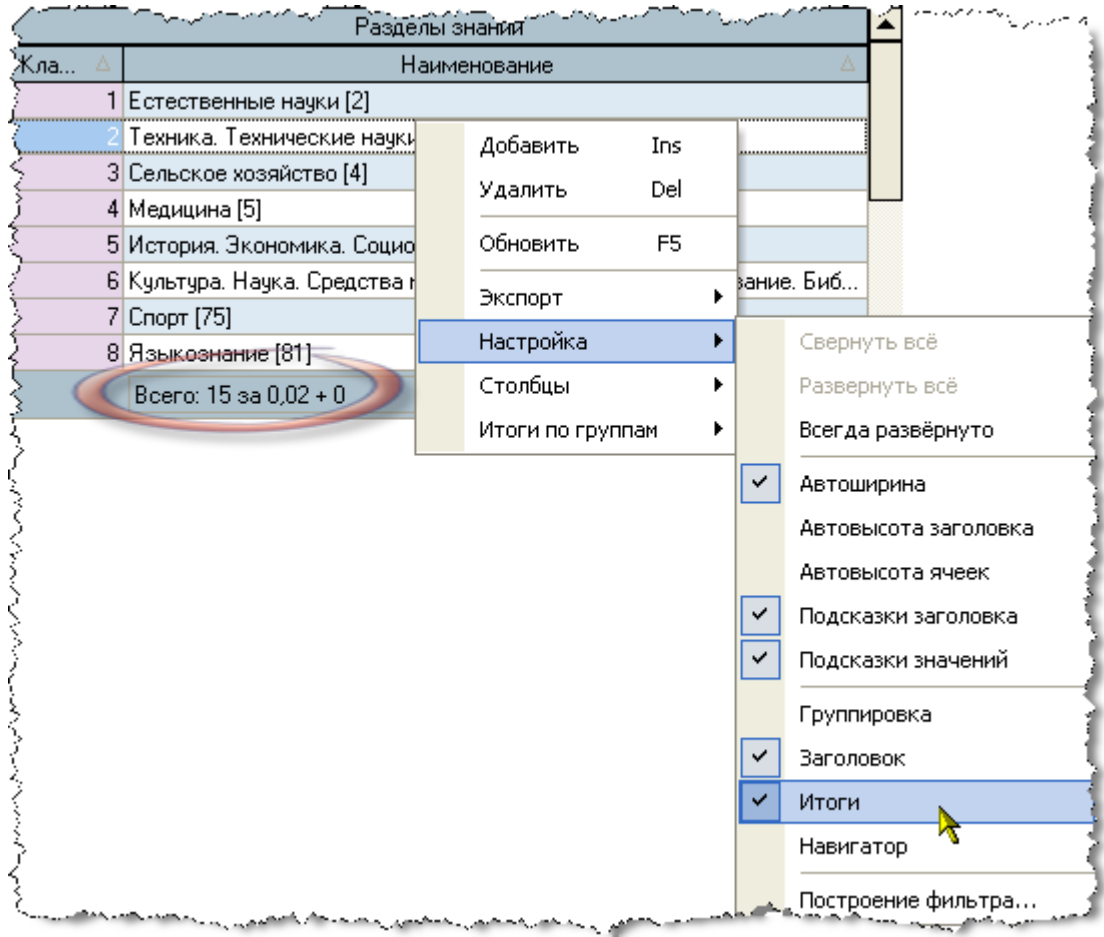

Для переключения видимости итоговой строки списка на экране достаточно отметить соответствующий пункт меню (или снять с него отметку).

### **2.1.1.8.Автовысота заголовка столбца и ячеек**

<span id="page-8-1"></span>Если заголовок столбца или значение ячейки не помещается в ширину столбца, то в случае включённой опции "Автовысота заголовка" и "Автовысота ячеек" высота заголовка столбца и текущей строки соответственно будет автоматически увеличена до необходимых размеров, в противном случае их высота не изменится, а текст заголовка (значения ячейки) обрежется шириной столбца (при этом текст дополняется многоточием).

Доступ к изменению этих опций осуществляется с помощью контекстного меню списка:

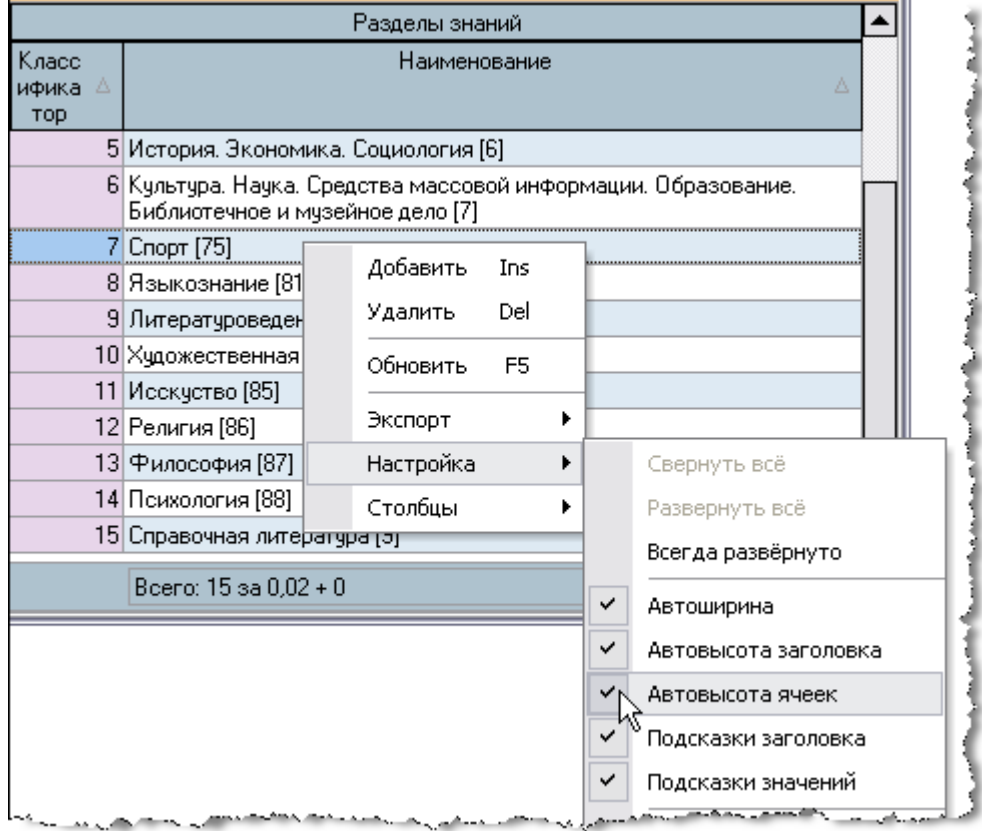

### **2.1.1.9.Подсказки заголовка и значений**

<span id="page-9-0"></span>Если наименование заголовка столбца или значение ячейки не помещается в её ширину, то в случае выключённой опции "Автовысота заголовка" и "Автовысота ячеек" соответственно текст заголовка (значения ячейки) обрежется шириной столбца. В этом случае при наведении курсора на обрезанный текст можно подсветить полное значение текста при помощи опции "Подсказки заголовка" и "Подсказки значений" соответственно.

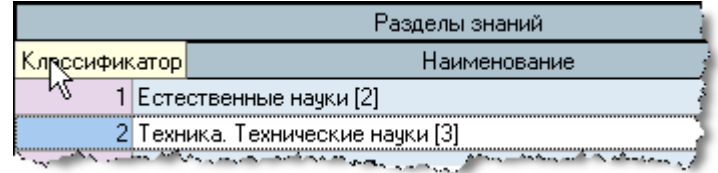

Но это не всегда удобно для восприятия, поэтому доступ к изменению этих опций осуществляется с помощью контекстного меню списка:

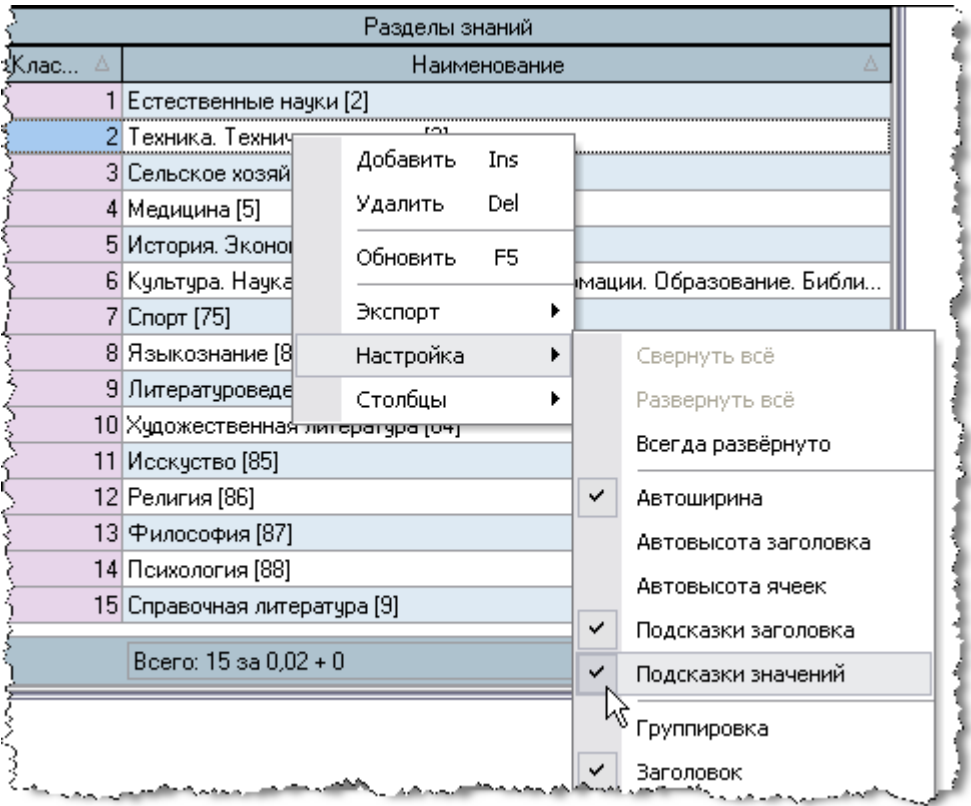

### **2.1.2. Работа с данными**

<span id="page-10-0"></span>Если список заполнен данными, то пользователь может производить некоторые общие действия над ними. Далее приводится описание этих действий.

### **2.1.2.1.Перемещение и поиск**

<span id="page-10-1"></span>Если список не помещается в отведённом ему месте на форме, то справа и/или снизу появляются полосы прокрутки списка. Прокручивать список можно стандартными способами: как с помощью мыши, так и с помощью клавиатуры. Если фокус находится в списке, то работает колесо прокрутки мыши (если оно имеется). Клавиши перемещения по списку стандартные:

- $\bullet$   $\left[\leftarrow,\uparrow,\rightarrow,\downarrow\right]$  для перемещения на 1 позицию в соответствующем направлении;
- [Page Up] страница вверх, [Page Down] страница вниз;
- $[Ctrl+Page Up]$  начало страницы,  $[Ctrl+Page Down]$  конец страницы;
- [Home],  $[Ctrl + \leftarrow ]$  первый столбец,  $[End]$ ,  $[Ctrl + \rightarrow ]$  последний столбец;
- $[Ctrl+Home]$  начало списка,  $[Ctrl+End]$  конец списка.

Текущая строка и ячейка выделяются пунктирной линией. Обычно строки в списке можно выделять. Выделенные строки помечаются цветом. Выделение нескольких строк происходит стандартными способами:

- удерживая клавишу [Shift], выделяются строки от текущей до указанной;
- удерживая клавишу [Ctrl], выделяется или снимается выделение указанной строки.

В текущем столбце можно организовать "горячий" поиск по значению ячейки. Для этого необходимо начать набор необходимого значения (не в режиме редактирования, см. п. [2.2](#page-19-1) Инструкции). При этом курсор становится на первую строку, содержащую набранную часть значения, которая выделяется инверсным цветом.

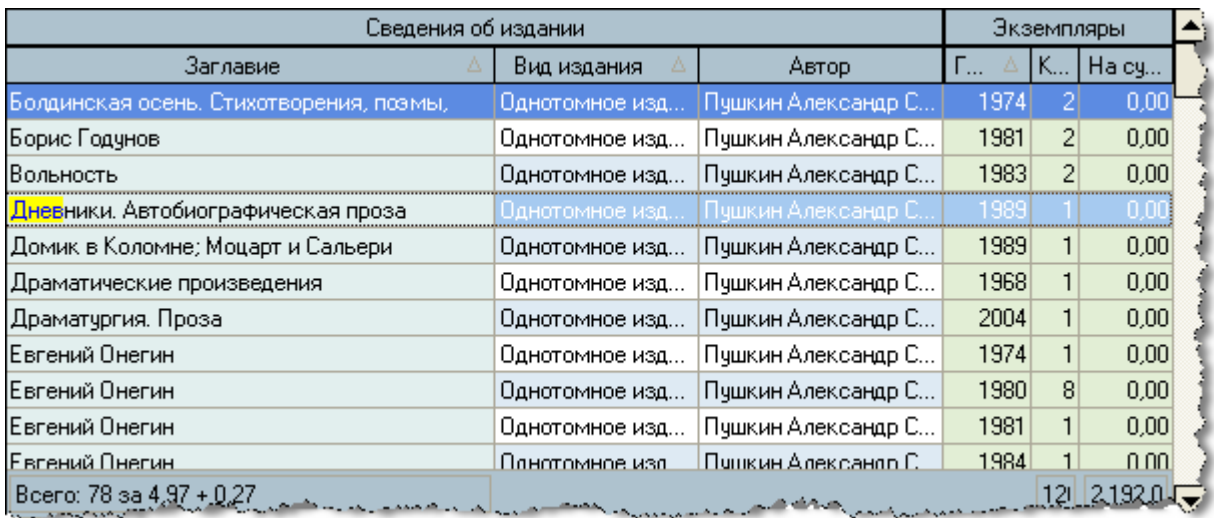

Для перехода к другой строке, содержащей набранное значение, необходимо нажать клавишу  $[Ctrl+\downarrow]$  (вниз) или  $[Ctrl+\uparrow]$  (вверх). Клавишей  $[Backspace]$  можно стереть необходимое количество символов из найденной строки и продолжить поиск.

Для отмены режима "горячего" поиска надо переместиться по списку стандартными способами.

### **2.1.2.2. Группировка**

<span id="page-12-0"></span>Основной особенностью группируемых списков является возможность группировки строк списка по заданной последовательности столбцов. В верхней части списка расположено хранилище для формирования этой последовательности, видимость которого управляется в контекстном меню списка (пункт "Настройка. Группировка"):

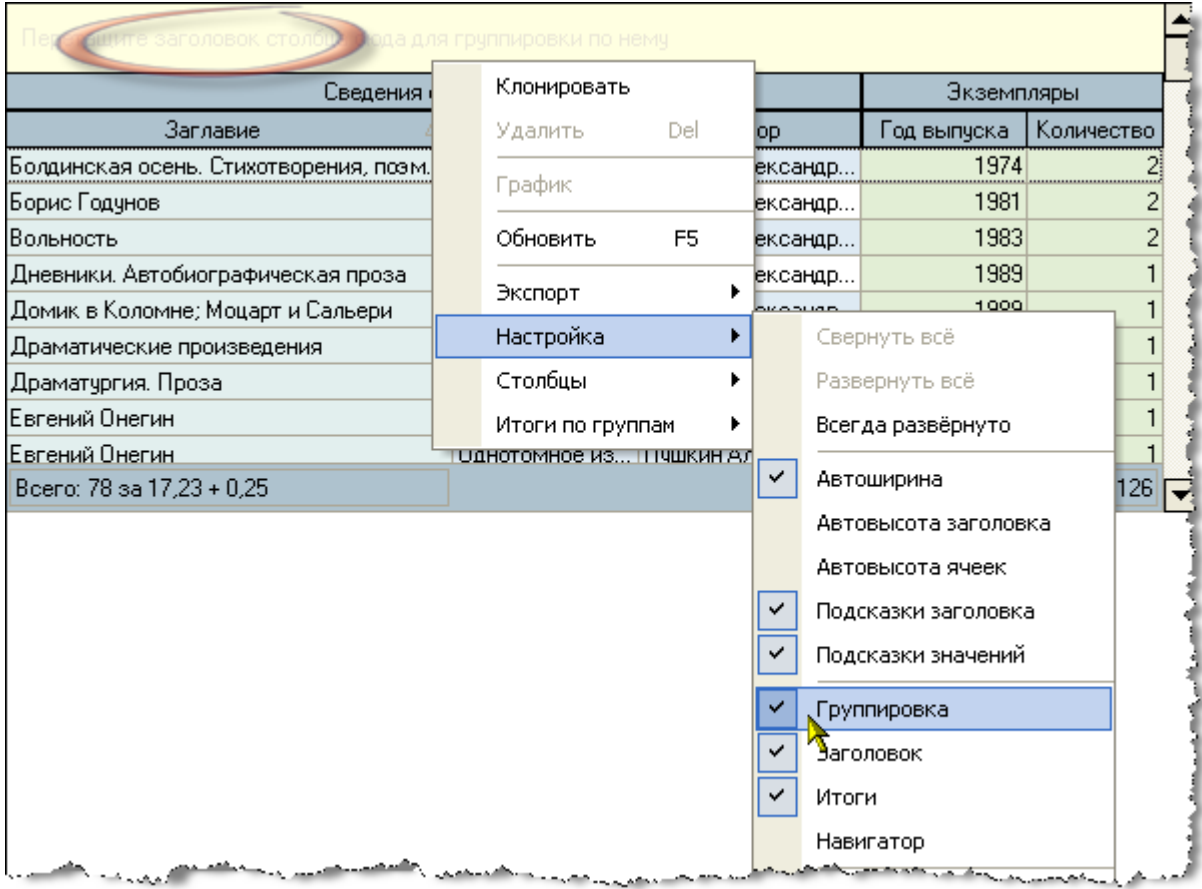

Для того чтобы задать группировку по столбцу, необходимо "перетащить" его заголовок в верхнюю часть списка. При этом если там уже есть список группируемых столбцов, то необходимо также указать позицию в последовательности группировки данных по этому столбцу (указывается зелёными стрелками):

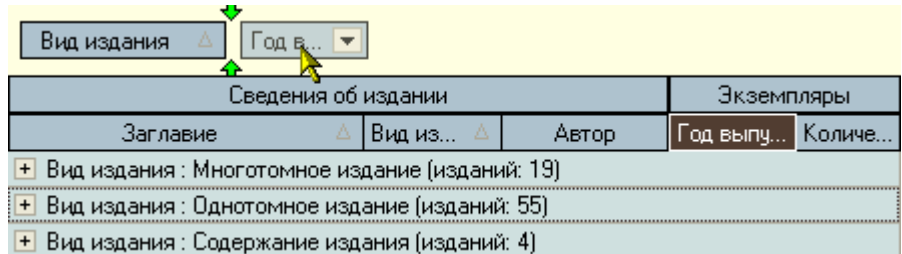

Boero: 78 sa 17,23 + 0,25

 $126$ 

По каждой группе/подгруппе может отображаться промежуточная статистика по некоторым столбцам в этой группе/подгруппе, которая отображается либо в строке этой группы/подгруппы, либо в её итоговой строке:

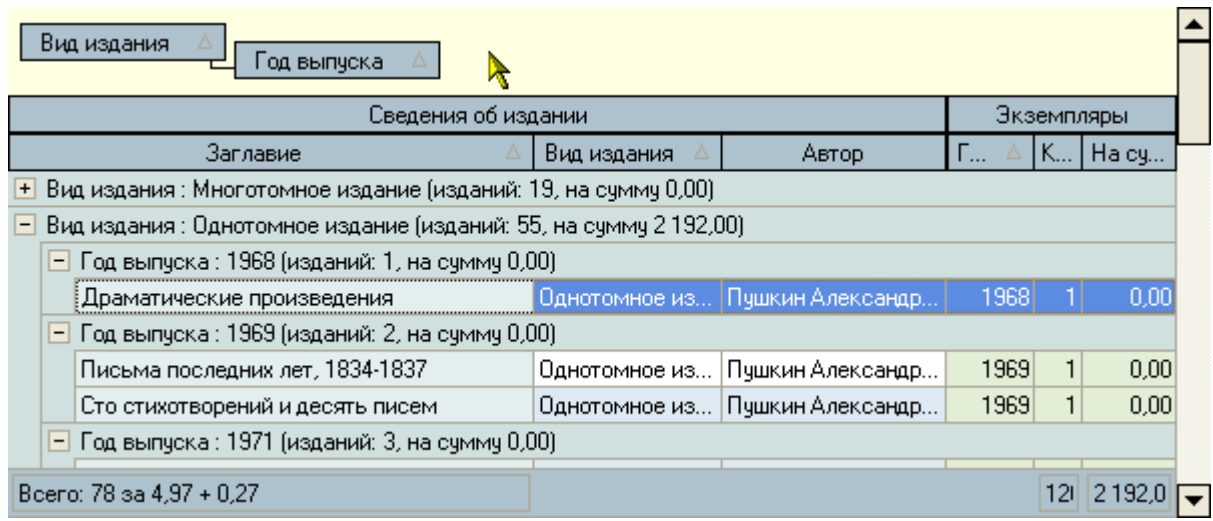

В нижней части списка расположена итоговая строка для отображения результатов по всему списку.

После того, как задана новая группировка, список тут же перестроится.

### **2.1.2.3.Фильтрация**

<span id="page-13-0"></span>Информацию, содержащуюся в списке, можно отфильтровать по заданным критериям. При заданном фильтре в списке будут отображены только те строки, значения в которых удовлетворяют заданному условию. Значение текущего фильтра отображаются в нижней части списка, после итоговой строки (если она отображена). Тут же его можно быстро отменить либо полностью с помощью крестика (в этом случае для повторного применения этого фильтра его снова придётся задавать), либо временно с помощью галочки. Столбцы, которые участвуют в текущем фильтре, помечаются в заголовке синей стрелкой.

**ВАЖНО!!!** Следует отметить, что фильтр накладывается на данные, которые предварительно прочитаны из БД в список, а изменение фильтра не приводит к их перечитыванию.

Существует несколько способов для задания фильтра. Самый простой и быстрый из них – с помощью выбора заданных значений столбца. Для этого необходимо отметить (щелчком левой кнопки мыши) это значение из всплывающего списка в правой части заголовка столбца всех существующих в нём значений:

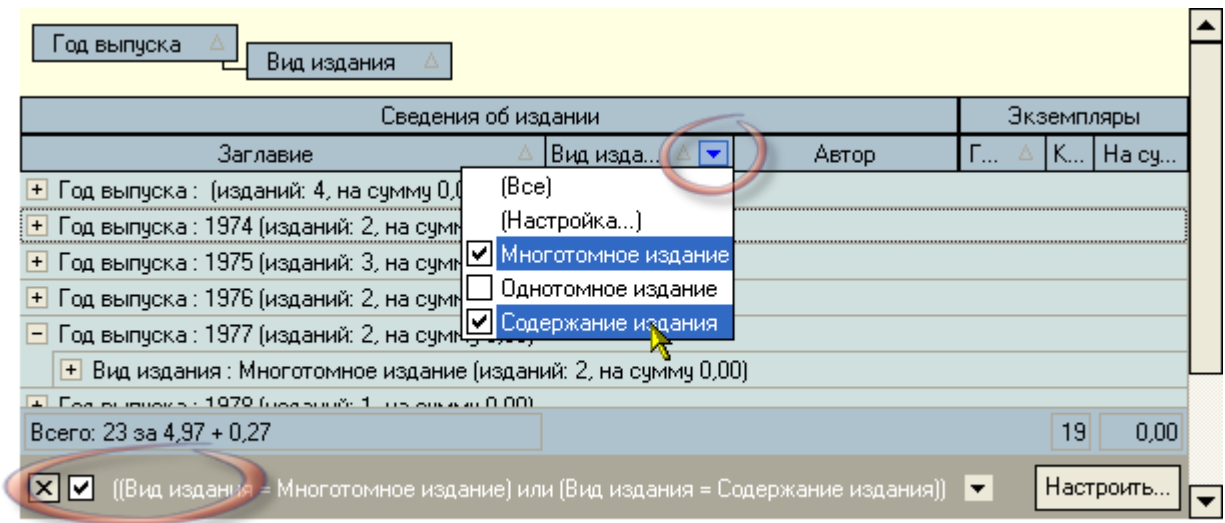

При этом к существующему фильтру добавляется логическое условие на самом верхнем уровне как логическое "И равно" заданным значениям. Если выбрать значение в другом столбце, то в списке будут отображены строки, в которых данные удовлетворяют обоим условиям. Количество, сочетание и уровень вложенности условий не ограничены.

Для отмены фильтра по выбранным значениям необходимо в списке значений выбрать самую первую позицию: "Все". При этом остальные условия фильтра сохранятся.

В случае, когда необходимо задать более сложные условия, можно воспользоваться вторым пунктом всплывающего списка значений: "Настройка...". При этом открывается диалоговое окно для задания условий фильтра по текущему столбцу вручную:

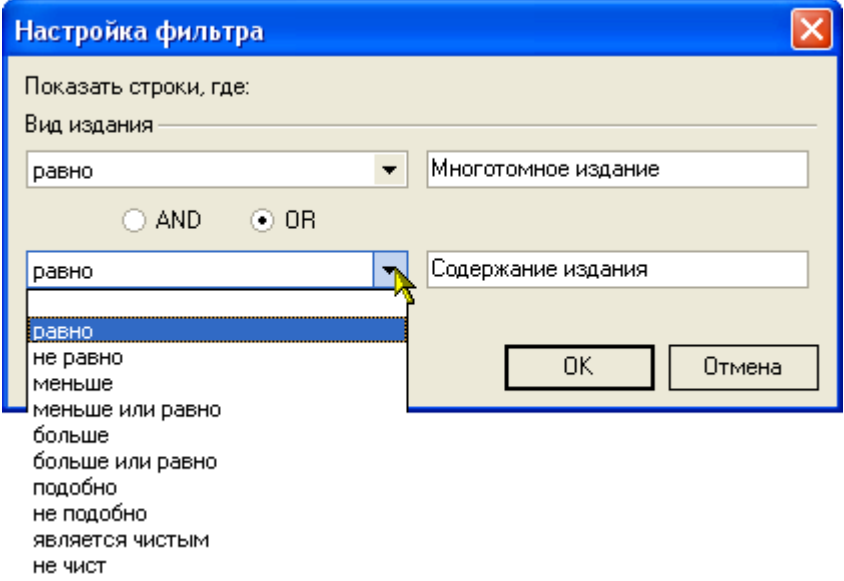

Здесь в задаваемых значениях можно применять маски при выборе пунктов "подобно" или "не подобно" (символ "\_" для указания 1 значения и символ "%" для указания любого набора значений). Заданное условие также добавляется к существующему фильтру на самом верхнем уровне как логическое "И".

Кроме того, если необходимо применить ещё более сложные условия с несколькими уровнями логических условий, можно воспользоваться кнопкой "Настроить..." в нижней части списка на панели отображения текущего значения фильтра. При этом открывается ещё одно диалоговое окно, в котором можно задать необходимые логические условия по любым столбцам:

![](_page_15_Picture_48.jpeg)

Здесь же пользователь может сохранить текущее условие фильтра в файл или загрузить ранее сохранённый фильтр из файла с помощью соответствующих кнопок в нижней части окна.

### **2.1.2.4. Свернуть, развернуть**

<span id="page-15-0"></span>В том случае, когда список представлен в виде дерева, в контекстном меню списка появляются дополнительные пункты "Свернуть всё" и "Развернуть всё", с помощью которых пользователь имеет возможность соответственно свернуть и развернуть все узлы дерева. Доступность этих пунктов зависит от текущего состояния дерева.

#### Доступ к изменению этой опции осуществляется с помощью контекстного меню списка:

![](_page_16_Picture_40.jpeg)

### **2.1.2.5. Графики**

<span id="page-16-0"></span>По любой группе/подгруппе, на которой стоит курсор, с помощью контекстного меню пользователь может сформировать графическое представление данных, по которым ведётся расчёт:

![](_page_16_Picture_41.jpeg)

Данные могут отображаться в виде вертикальной гистограммы или круговой диаграммы. Гистограмма может отображать значения сразу нескольких характеристик, а диаграмма – только одной.

Выбор отображаемых характеристик и их вид задаются с помощью открывающегося списка настроек в верхнем правом углу формы:

![](_page_17_Figure_1.jpeg)

В левом верхнем углу формы отображается значения ветви дерева, внутри которой построен текущий график:

![](_page_18_Picture_1.jpeg)

Кроме того, при щелчке на столбце гистограммы (секторе диаграммы) выводится информационное окно, отображающее её значения:

![](_page_18_Picture_41.jpeg)

С помощью контекстного меню изображение текущей гистограммы или диаграммы её можно скопировать в буфер обмена Windows или сохранить в файл в трёх разных форматах: BMP, WMF и Enhanced WMF:

![](_page_19_Figure_1.jpeg)

### **2.1.2.6. Экспорт**

<span id="page-19-0"></span>С помощью контекстного меню группируемого списка его можно скопировать в буфер обмена Windows или сохранить в файл в трёх разных форматах (с сохранением состояния свёрнутости всех групп/подгрупп): HTML, XML, Excel и Text:

![](_page_19_Picture_73.jpeg)

### **2.2. Редактирование**

<span id="page-19-1"></span>Редактирование значений списка происходит прямо в нём, но только в том случае, если пользователь имеет на это право в соответствии с заданными правами. Для входа в редактирование необходимо нажать на клавишу [F2] или [Enter], либо нажать левой кнопкой мыши на текущую ячейку. Кроме того, если текущая запись относится к документу, то пользователь должен являться его владельцем, а сам документ должен находиться в работе.

После ввода нового значения для сохранения изменений необходимо нажать на клавишу [Enter] или перейти в другую ячейку. Для отмены введённых изменений до их сохранения необходимо нажать на клавишу [Esc]. Если же изменения уже подтверждены, то вернуться к старому значению возможно лишь с помощью нового редактирования.

### **2.2.1. Редактирование цифровых полей**

<span id="page-20-0"></span>При редактировании цифровых полей кроме ввода с помощью цифровых клавиш на клавиатуре, можно также воспользоваться стрелками в правой части поля, колёсиком прокрутки мыши (если оно есть), а также клавишами перемещения курсора на клавиатуре  $\uparrow$  или  $\downarrow$  для увеличения или уменьшения вводимого значения соответственно:

![](_page_20_Picture_73.jpeg)

### **2.2.2. Редактирование даты**

<span id="page-20-1"></span>При редактировании даты кроме ввода с помощью цифр на клавиатуре, можно также воспользоваться выпадающим календарём:

![](_page_20_Picture_74.jpeg)

С помощью стрелок в заголовке календаря можно перемещаться по месяцам и годам. Кроме того, изменить месяц в календаре можно с помощью наименования заголовка. Для этого необходимо нажать левую кнопку мыши и, удерживая её нажатой, выбрать из выпавшего списка необходимый месяц:

![](_page_21_Picture_64.jpeg)

При щелчке левой кнопки мыши на дне календаря (либо на кнопке "Сегодня" для выбора сегодняшней даты) произойдёт ввод выбранной даты.

### **2.2.3. Выбор из списка**

<span id="page-21-0"></span>В случае, когда редактируемое значение выбирается из выпадающего списка, для того чтобы осуществить выбор нового значения, достаточно нажать на строку, содержащую искомую позицию, левой кнопки мыши (на любое поле этой строки). Другой способ: с помощью стандартных клавиш перемещения (в т.ч. и с помощью "горячего" поиска, см. п. [2.1.2.1](#page-10-1) Инструкции) встать на необходимую позицию списка и нажать на клавишу [Enter]. В этом случае список закроется, и новое значение запишется в БД. Отказаться от изменения можно нажатием на кнопку закрытия выпавшего списка либо клавишей [Esc].

![](_page_21_Picture_65.jpeg)

### **2.2.4. Редактирование подчинения**

<span id="page-22-0"></span>Если редактируемый список представлен в виде дерева (подчинённые записи), изменить подчинение можно с помощью "перетаскивания" выделенных записей в новую родительскую запись (технология "drag-and-drop": "перетащить и бросить"):

![](_page_22_Figure_2.jpeg)

Для этого необходимо выделить строки, которые необходимо переподчинить, нажать на выделенной области левой кнопкой мыши и, удерживая её нажатой, переместить указатель мыши на родительскую.

При этом справа от курсора будет указано первое значение выделенных строк, а под нижней частью курсора 1 (если перемещается одна запись) или 3 (если перемещаемых записей более одной) пустых листа.

Если позиция, на которую указывает курсор, недоступна для выбора, то курсор примет очертания перечёркнутого круга (аналогично запрещающему знаку дорожного движения):

![](_page_22_Picture_90.jpeg)

Такая ситуация возможна в случае, когда строка является дочерней по отношению к перемещаемой или курсор вышел за пределы списка.

Если искомая родительская запись не попадает в видимую часть списка, то необходимо подвести курсор до последней видимой записи (в нужную сторону) и, продолжая удерживать левую кнопку мыши, прекратить перемещение курсора. Через секунду после этого список начнёт прокручиваться в том же направлении. Как только необходимая строка появилась, необходимо переместить курсор от края списка в противоположную сторону так, чтобы прокручивание прекратилось, выбрать искомую строку и отпустить кнопку мыши.

После этого Система спросит подтверждение на изменение подчинения и в случае подтверждения выполнит его:

![](_page_23_Picture_45.jpeg)

### **2.3. Панели инструментов**

<span id="page-23-0"></span>Главная форма каждого модуля содержит две панели инструментов: "Главное меню" и "Кнопки":

![](_page_23_Picture_5.jpeg)

После запуска Системы, они встроены в верхнюю часть окна, однако их можно переместить в любое другое место, в том числе и за пределы окна:

![](_page_24_Picture_1.jpeg)

Для этого необходимо левой кнопкой мыши "захватить" левый край панели, перетащить её на новое место и отпустить кнопку. Если панель окажется за пределами окна приложения, то появится её заголовок. Двойной щелчок на заголовке панели возвращает её в окно приложения. Кроме того, панель "Кнопки" можно скрыть с помощью крестика в правой части её заголовка, либо с помощью контекстного меню любой из панелей, вызываемого правой кнопкой мыши:

![](_page_24_Picture_3.jpeg)

Восстановить видимость панели "Кнопки" можно аналогичным способом, отметив галочкой в контекстном меню пункт "Кнопки".

Кроме того, в правой части главного меню отображается стрелка, нажатием на которую открывается доступ к расширенному меню настройки панели инструментов:

![](_page_25_Picture_0.jpeg)

Здесь пользователь может настраивать набор и последовательность всех существующих кнопок в любом сочетании, а также задавать дополнительные параметры меню: отображение подсказок, отображение полного списка меню и задавать эффекты при выводе меню:

![](_page_25_Picture_32.jpeg)

### **2.4. Сплиттер**

<span id="page-26-0"></span>Данный элемент управления служит для задания размеров изменяющихся панелей на форме:

![](_page_26_Picture_58.jpeg)

Направление стрелок сплиттера указывают на панель, которой он управляет. Для того чтобы задать необходимый размер панели, необходимо левой кнопкой мыши "захватить" сплиттер, перетащить его на новое место и отпустить кнопку. Щелчок на сплиттере позволяет задать минимальный размер панели в направлении, указанном стрелками на сплиттере. Повторный щелчок восстанавливает предыдущий размер панели.

### **2.5. Обязательность полей**

<span id="page-26-1"></span>При работе с Системой поля ввода, обязательные для заполнения, подсвечиваются цветом:

![](_page_26_Picture_59.jpeg)

В данном примере обязательными являются первые 2 поля. Без заполнения этих полей пользователю будут недоступны дальнейшие действия.

Во всех формах переход между полями можно осуществлять с помощью клавиши табуляции [Tab] или с помощью мыши.

### <span id="page-27-1"></span><span id="page-27-0"></span>**3. Общие формы в Системе**

### **3.1. Поиск человека**

Данная форма является универсальной (общей) во всей Системе. С её помощью пользователь может легко и быстро найти человека по любому известному ему параметру. Поиск осуществляется по заданным критериям в параметрах поиска в указанном подразделении с учётом заданной должности (при поиске штатных сотрудников).

![](_page_27_Picture_40.jpeg)

#### Рассмотрим подробнее параметры поиска:

![](_page_28_Picture_46.jpeg)

Если поиск осуществляется по виду приёма или категории, то при поиске сотрудников учитываются заданный здесь срок работы (даты начала и окончания), а также подразделение (включая подчинённые) и должность.

При задании формата части ФИО используются стандартные символы подстановки, а именно: "?" или "\_" означают, что в указанной позиции может находиться один любой символ, а "\*" или "%" означают, что в указанной позиции может находиться любое количество любых символов.

Если задан поиск по формату части ФИО, то поле выделится цветом, а в результат поиска попадут все люди, удовлетворяющие этому фильтру, независимо от остальных параметров (аналогично работает и поиск по табельному номеру).

При изменении параметров поиска происходит чтение данных. Кроме того, перечитать список можно с помощью контекстного меню списка:

![](_page_29_Picture_92.jpeg)

Данные в результирующем списке редактированию не подлежат. Столбец "Статус" принимает значение "1", если человек попал в список на основании приказа, имеющего статус "подписан" или по части ФИО / табельному номеру, и "2" – в противном случае. Строки со значением поля "Статус", равным "2", выделяются цветом.

Чтобы выбрать сотрудника из найденного списка, необходимо нажать на него левой кнопкой мыши или встать на него с помощью стандартных клавиш перемещения (в том числе с помощью "горячего" поиска, см. п. [2.1.2.1](#page-10-1) Инструкции) и нажать на клавишу [Enter], либо выбрать одноимённый пункт контекстного меню. Кроме того, контекстное меню позволяет воспользоваться стандартными средствами управления списков (см. раздел [2.1](#page-3-2) Инструкции).

**ВАЖНО!!!** Следует отметить, что при задании фильтра поиска надо иметь ввиду следующее: если результирующий список будет достаточно большой, то выполнение запроса может занять значительное время. Так, в частности, при задании в части ФИО значения "\*" означает, что результатом будет полный список всех людей, имеющихся в БД. Если этот список составляет несколько десятков тысяч человек, то его чтение из БД будет довольно долгим, а его ценность – весьма сомнительна. Поэтому для сокращения времени реакции системы рекомендуется задавать ограничения, максимально приближенные к необходимым значениям (если они известны).

Список результатов поиска содержит идентифицирующую информацию из анкет людей (фамилия, имя, отчество, пол и дату рождения) и некоторые сочетания этих данных:

![](_page_30_Figure_1.jpeg)

С помощью стандартных функций работы с настройками списка Вы можете задать удобный для Вас формат отображения, а также воспользоваться группировкой, фильтрацией и экспортом данных (см. п. [2.1](#page-3-2) Инструкции).

### **3.2. Навигация по документам**

<span id="page-30-0"></span>Вся работа с электронными документами в Системе построена на стандартной форме работы с ними. Везде, где необходима ссылка на электронный документ, при нажатии на кнопку открывается окно навигации по документам, в которой Вы попадаете на текущий документ:

![](_page_30_Picture_5.jpeg)

Кроме того, в контекстных меню многих списков также присутствует пункт выхода в навигацию по текущему документу:

![](_page_31_Picture_28.jpeg)

При выходе в навигацию по текущему документу перед Вами открывается окно работы с документами Системы, в котором отражается список документов по последнему заданному фильтру поиска и независимо от настроек этого фильтра в списке будет отображён текущий документ, на котором будет автоматически установлен фокус:

![](_page_31_Picture_29.jpeg)

*Версия 2.8.2* **32**

Окно разделено на три области. В центральной части расположен список документов, найденных в Системе по установленному фильтру поиска (в соответствии с правами текущего пользователя). Слева от списка документов расположена панель управления текущим документом, а справа от списка – область задания фильтров поиска и просмотра текущего документа.

К найденному списку документов применимы все стандартные функции работы со списками (см. п. [2.1](#page-3-2) Инструкции).

### <span id="page-32-0"></span>**3.2.1. Фильтры поиска**

Фильтр производится по следующим параметрам документов:

- статус документа (первые 2 кнопки)
- признак поиска только своих документов (последняя кнопка)
- период создания документа
- период утверждения документа
- уникальный ключ (ID параграфа) документа
- набор видов документов

![](_page_32_Picture_102.jpeg)

Каждый документ в Системе проходит несколько стадий своего формирования: при создании нового документа он находится "В работе", после назначения лиц, подписывающих его переходит в состояние "На подписи", а после регистрации – в состояние "Подписан". Кроме того, на каждом этапе своего состояния документ может быть возвращён в предыдущее состояние.

Вносить изменения можно в документы, находящиеся в работе (если иное не обусловлено технологической необходимостью), и владельцем которых являетесь Вы.

Для поиска документов, находящихся на стадиях его формирования (не утверждённых) необходимо перевести соответствующую кнопку в нажатое (выделенное) состояние:

![](_page_33_Picture_60.jpeg)

При нажатии на кнопку она меняет своё состояние, а список документов автоматически обновляется, применяя новое условие поиска (с учётом изменившегося состояния кнопки, т.е. учитывая (если кнопка нажата) или не учитывая (если кнопка не нажата) незарегистрированные документы в Системе).

Аналогично, для поиска среди утверждённых документов необходимо перевести соответствующую кнопку в нажатое (выделенное) состояние:

![](_page_33_Picture_61.jpeg)

При нажатии на кнопку она также меняет своё состояние, а список документов автоматически обновляется, применяя новое условие поиска с учётом изменившегося состояния кнопки, т.е. учитывая (если кнопка нажата) или не учитывая (если кнопка не нажата) зарегистрированные документы в Системе.

Для поиска только среди своих документов (тех, владельцем которых являетесь Вы), необходимо перевести соответствующую кнопку в нажатое (выделенное) состояние:

![](_page_33_Picture_62.jpeg)

При нажатии на кнопку она также меняет своё состояние, а список документов автоматически обновляется, применяя новое условие поиска (с учётом изменившегося состояния кнопки, т.е. осуществляя поиск только среди Ваших документов или среди всех документов независимо от их владельца).

При задании периода создания и утверждения документа Вы можете выбрать заранее установленные периоды из списка или задать его вручную:

![](_page_34_Picture_43.jpeg)

Кроме того, можно задать уникальный ключ (ID параграфа) интересующего Вас документа, если он Вам известен.

При изменении условия поиска станет доступной кнопка "Применить", при нажатии на которую заданные условия применяются и список обновляется:

![](_page_34_Picture_44.jpeg)

Под панелью задания параметров поиска расположен список видов документов, сгруппированный по группам, среди которых осуществляется поиск по заданным параметрам. Содержимое этого списка зависит от прав текущего пользователя и контекста вызова навигации. С помощью галочек напротив каждого вида документа необходимо указать интересующий Вас набор видов документов, по которому будет осуществляться поиск:

![](_page_35_Picture_60.jpeg)

При изменении набора видов документов список подсветится цветом, сообщая Вам о том, что внесённые изменения пока не применились, и станет доступна кнопка "Применить", при нажатии на которую заданные условия применяются, список документов обновляется, а подсветка списка видов документов исчезает.

С помощью контекстного меню списка Вы можете снять выбор со всех видов документов или наоборот, пометить все позиции списка:

![](_page_35_Picture_61.jpeg)

### **3.2.2. Работа с документом**

<span id="page-35-0"></span>Как уже было сказано ранее, каждый документ в Системе проходит три стадии своего существования: в работе, на подписи и подписан. Кроме того, у каждого документа есть текущий
владелец, который может осуществлять манипуляции с этим документом в соответствии с назначенными ему правами (см. Инструкцию модуля Администратор).

После того, как Вы нашли документ, Вы можете осуществлять с ним дальнейшие действия, если являетесь его владельцем и имеете на это полномочия. Набор доступных действий с документом зависят не только от Ваших прав, но и от текущего состояния документа: находящийся в работе документ можно отправить на подпись и/или подписать, а подписанный или находящийся на подписи документ – вернуть на доработку (в предыдущее состояние). Просмотр, печать и экспорт в MS Word найденного документа Вы можете осуществить независимо от текущего владельца документа.

Доступ к действиям осуществляется с помощью кнопок управления на панели слева от списка документов либо с помощью контекстного меню этого списка:

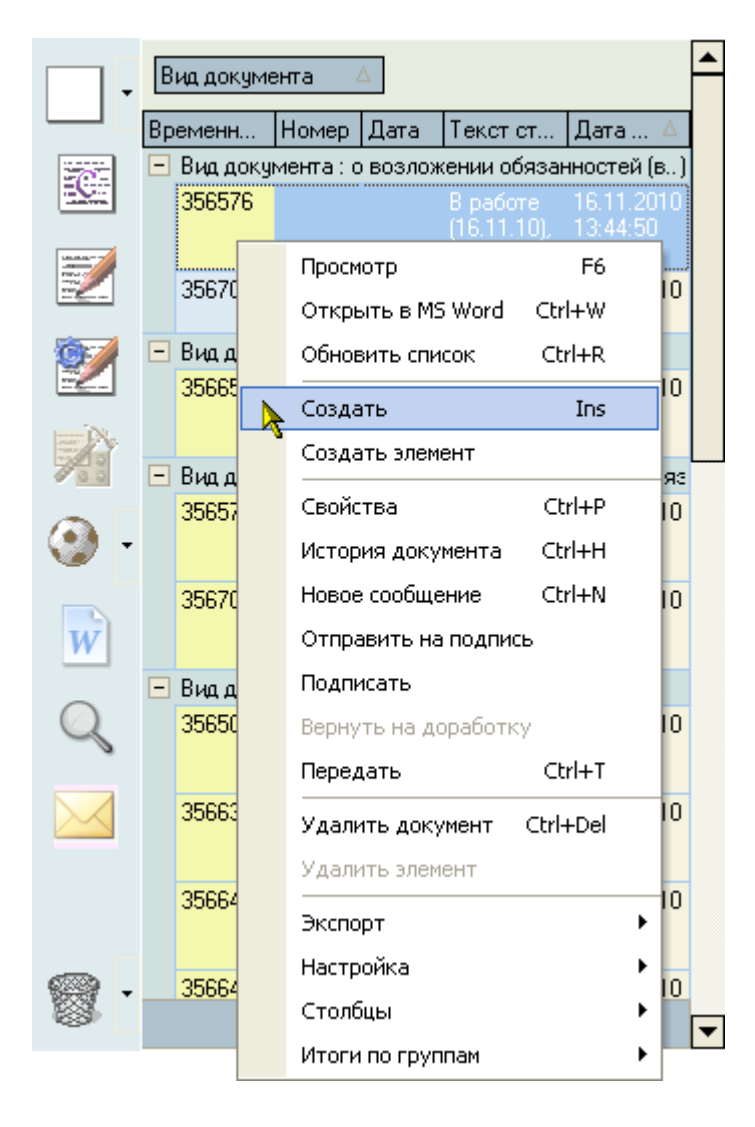

### **3.2.2.1. Просмотр и печать документа**

<span id="page-37-0"></span>Просмотр текущего документа (на котором стоит фокус в списке документов) осуществляется с помощью пункта "Просмотр" контекстного меню списка, клавиши [F6], либо с помощью кнопки с изображением лупы в нижней части панели фильтров поиска или панели управления документом:

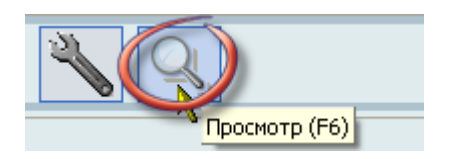

Для возврата в режим задания фильтров нажмите на кнопку "Фильтры":

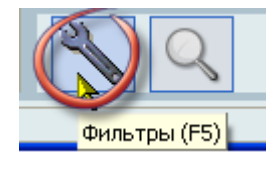

Для печати текущего документа экспортируйте его в MS Word и осуществите печать оттуда:

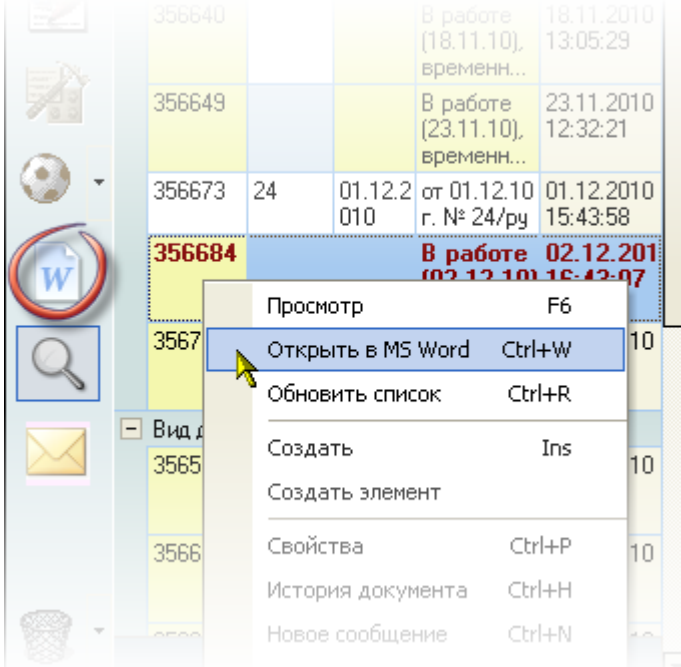

# **3.2.2.2. Создание документа**

Для создания документа воспользуйтесь пунктом *Создать* контекстного меню списка или нажмите на кнопку создания нового документа в панели инструментов:

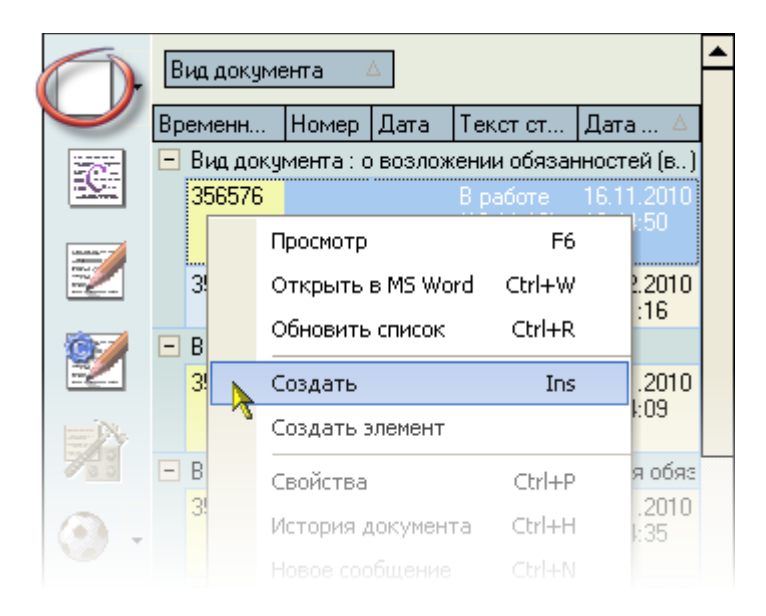

Перед Вами откроется окно создания нового документа, в котором необходимо указать вид документа в списке, а также ввести аннотацию, основания, примечание и ассоциацию документа:

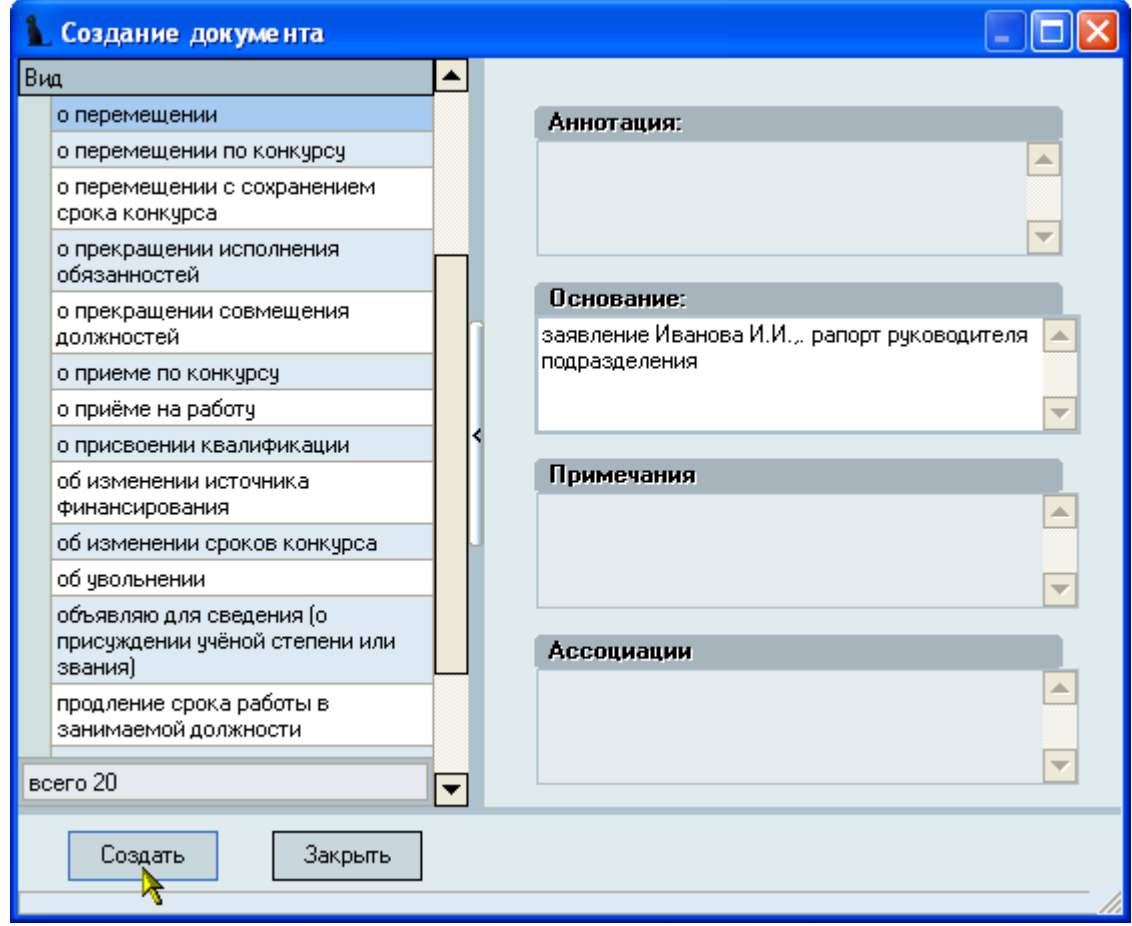

Для создания нового документа нажмите на кнопку "Создать" и в списке документов появится новая позиция созданного Вами документа, на которую автоматически установится фокус.

# **3.2.2.3. Свойства документа**

Каждый документ в Системе может содержать четыре дополнительных атрибута: аннотацию, основание, примечание и ассоциацию. В зависимости от вида документа, эти поля могут отражаться в твёрдой копии или нет. Как правило, заполненное поле основания отражается в документах, а остальные поля используются для дополнительного описания документа при дальнейшей работе с ним в Системе. Как и любое другое изменение, эти атрибуты доступны для исправления только на первой стадии формирования документа.

Для исправления свойств текущего документа воспользуйтесь пунктом *Свойства* контекстного меню списка или нажмите на кнопку свойств документа в панели инструментов:

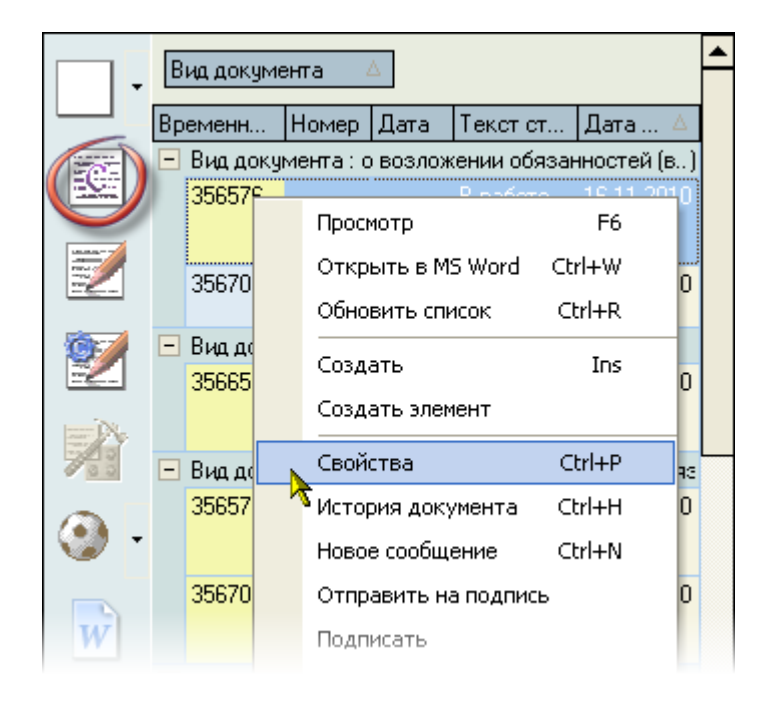

Перед Вами откроется окно редактирования (или просмотра, если редактирование документа недоступно) свойств текущего документа:

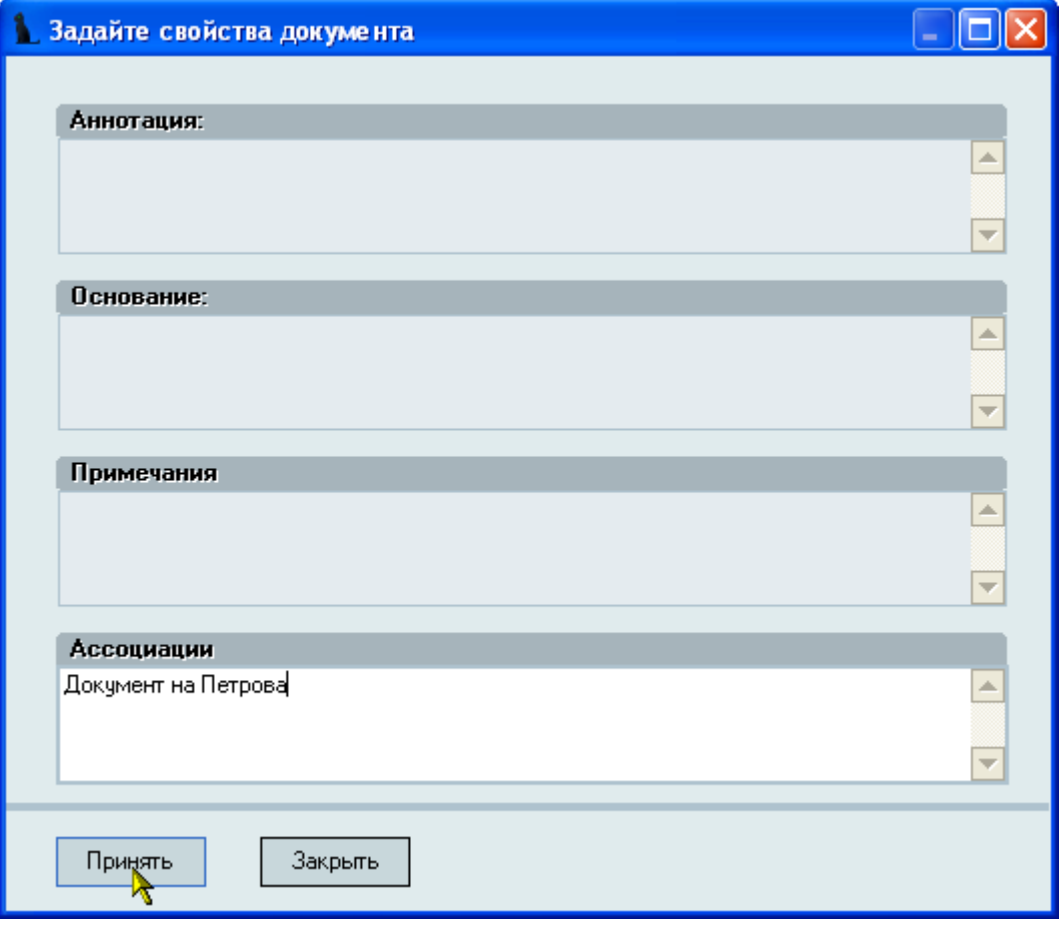

После внесения изменений для сохранения их в БД нажмите на кнопку "Принять". Для отмены внесённых изменений или для закрытия окна после просмотра свойств нажмите на кнопку "Закрыть" или на клавишу [Esc] (или просто закройте окно с помощью крестика в правом верхнем углу окна).

### **3.2.2.4. Назначение подписей в документе**

После того, как формирование документа окончено (в него внесены все необходимые сведения), как правило, этому документу необходимо назначить должностных лиц, подписывающих твёрдую копию документа. Набор подписей и виз определяется видом документа и задаётся в модуле администратора Системы (см. Инструкцию модуля Администратор).

Для назначения подписей текущему документу воспользуйтесь пунктом "Отправить на подпись" контекстного меню списка или нажмите на соответствующую кнопку в панели инструментов:

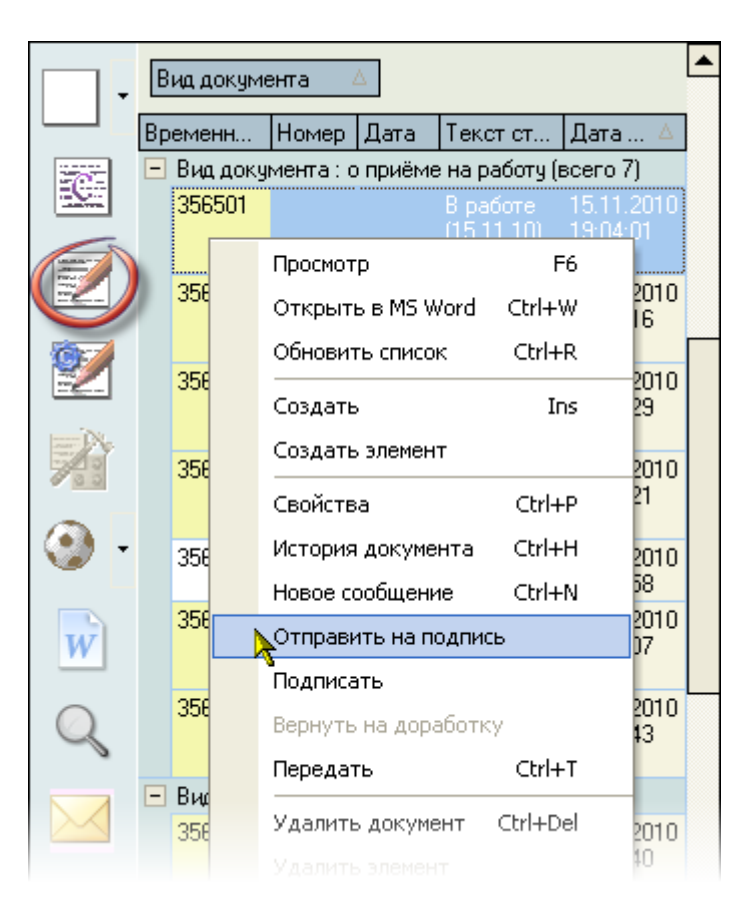

Перед Вами откроется окно со списком должностей и работников, которые могут быть назначены на подпись текущего документа. Список формируется на основании установленного набора подписей администратором Системы с учётом всех проведённых в Системе приказов по кадровому составу. При этом учитываются только зарегистрированные приказы следующих видов: приём, перемещение, увольнение, предоставление отпуска (в т.ч. изменение, вызов и отмена), возложение обязанностей и досрочное прекращение исполнения обязанностей.

Список сгруппирован по позициям подписей документа (№ подписи), в каждой из групп подписей можно выбрать не более одного лица из предлагаемого списка (в том числе и никого, если такая подпись по какой-либо причине в этом конкретном документе не нужна).

Таким образом, Вы увидите актуальный набор возможных подписей, сгруппированный по номеру подписи, в соответствии с ведёнными в Систему приказами по состоянию на указанную дату поиска:

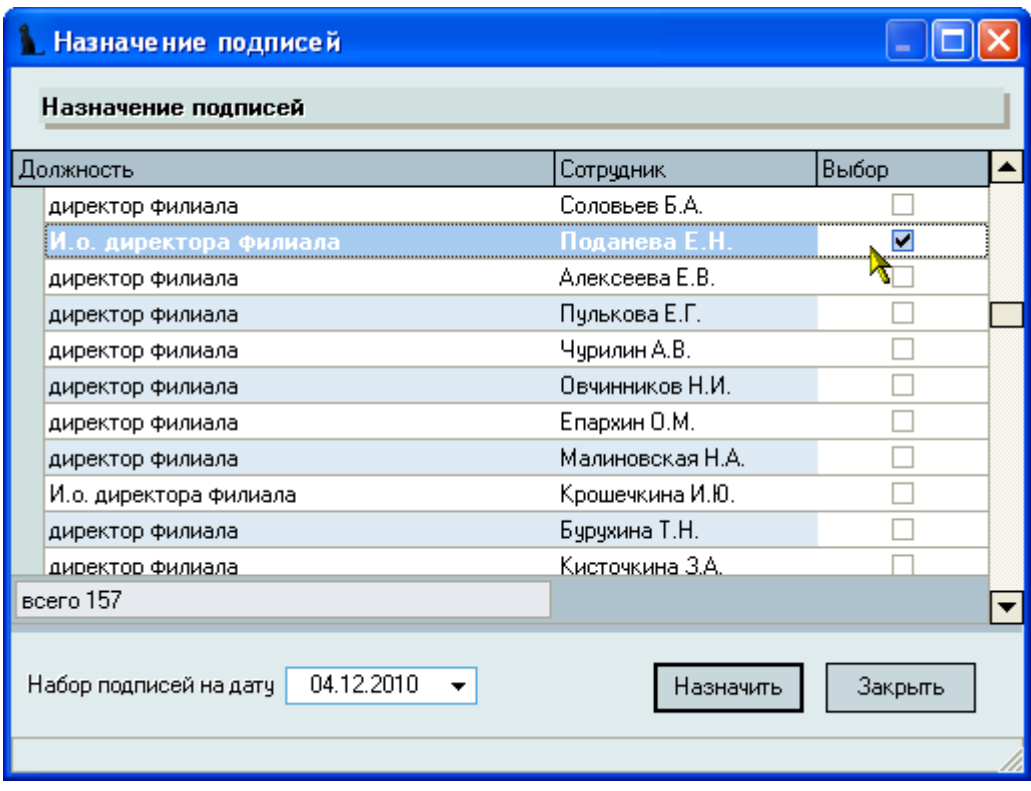

При необходимости, дату поиска можно изменить.

После выделения всех необходимых позиций, нажмите на кнопку "Назначить", после чего в текущий документ добавятся помеченные Вами позиции подписей. Результат назначения подписей можно посмотреть в режиме просмотра текущего документа (см. п. [3.2.2.1](#page-37-0) Инструкции).

Текущий документ перейдёт в стадию "На подписи" и будет закрыт от внесения в него изменений.

Для отмены назначенных подписей документа и возврата его в состояние "В работе" нажмите на кнопку с изображением молотка на панели инструментов или воспользуйтесь пунктом "Вернуть на доработку" контекстного меню списка:

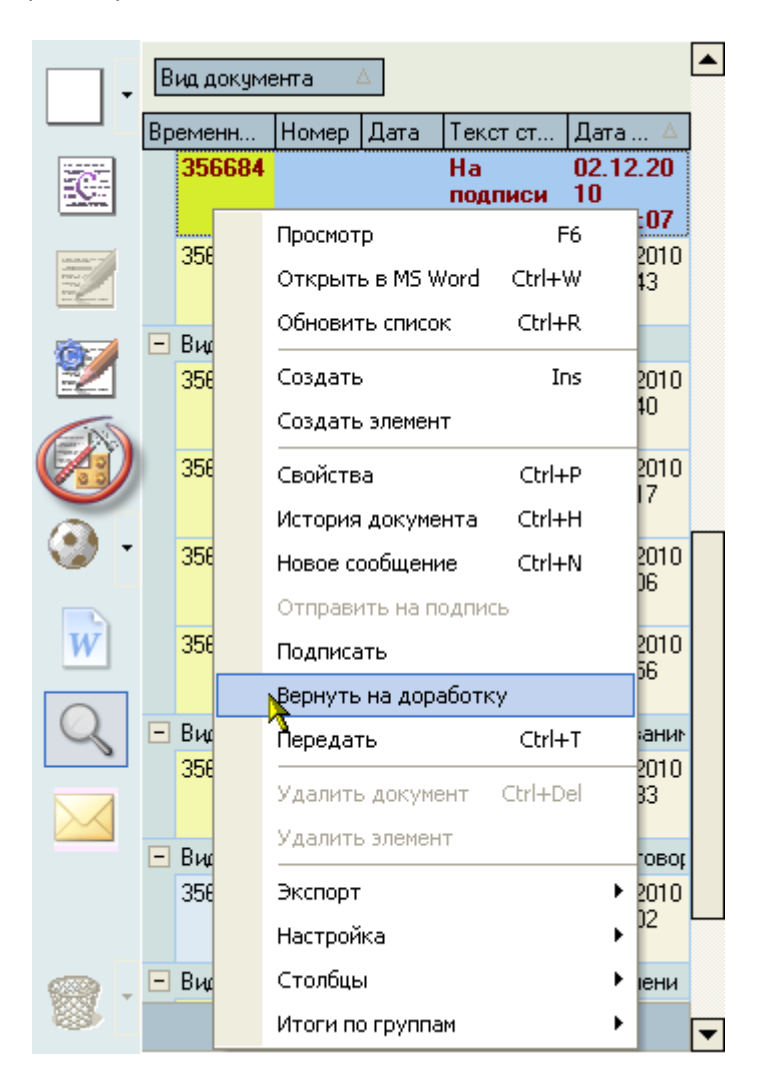

### **3.2.2.5.Регистрация документа**

Для того, чтобы документ имел юридическую силу и считался легитимным в Системе, ему необходимо присвоить номер и дату подписания. В Системе реализован механизм нумерации документов в рамках периодов нумерации с проверкой уникальности номера в рамках одного периода нумерации, что не позволяет использовать один и тот же номер дважды в рамках этого периода нумерации. Периоды нумерации и их серии по всем видам документов задаются в модуле администратора Системы (см. Инструкцию модуля Администратор).

Для регистрации текущего документа воспользуйтесь пунктом "Подписать" контекстного меню списка или нажмите на соответствующую кнопку в панели инструментов:

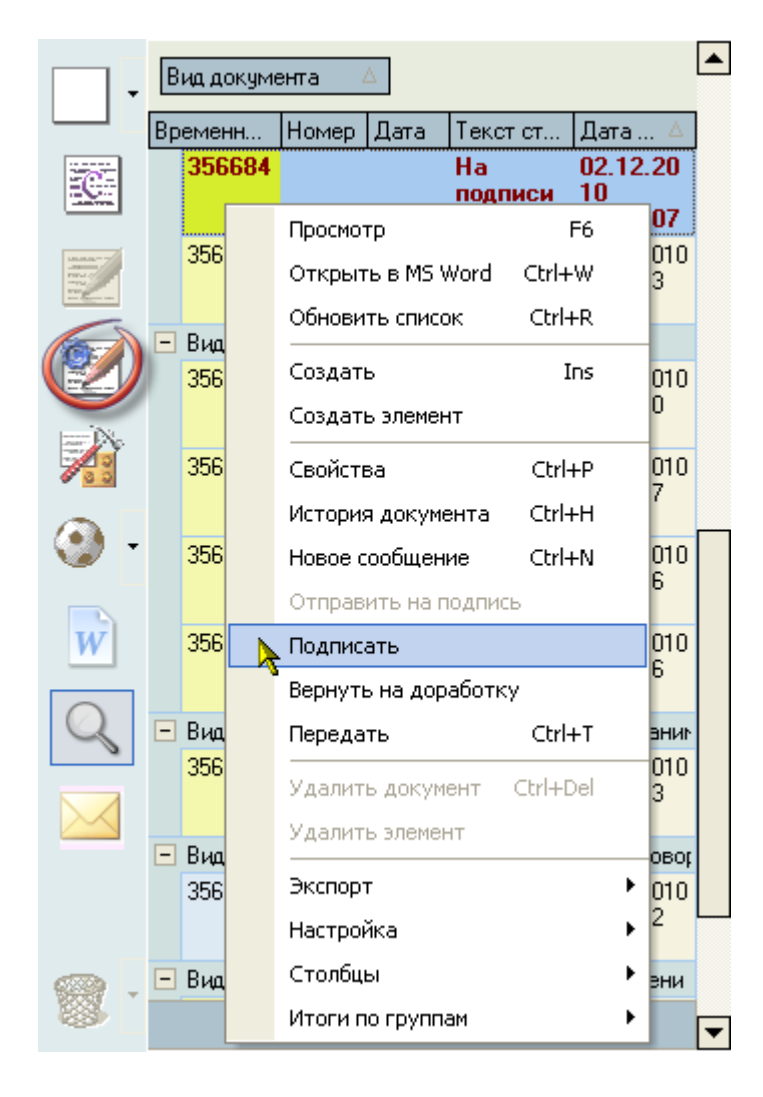

При регистрации любого документа в Системе в окне регистрации Вам автоматически предлагается последний свободный номер из выбранной серии и сегодняшняя дата регистрации документа. При этом в информационном окне отражается название серии и первый свободный номер в ней, если он есть:

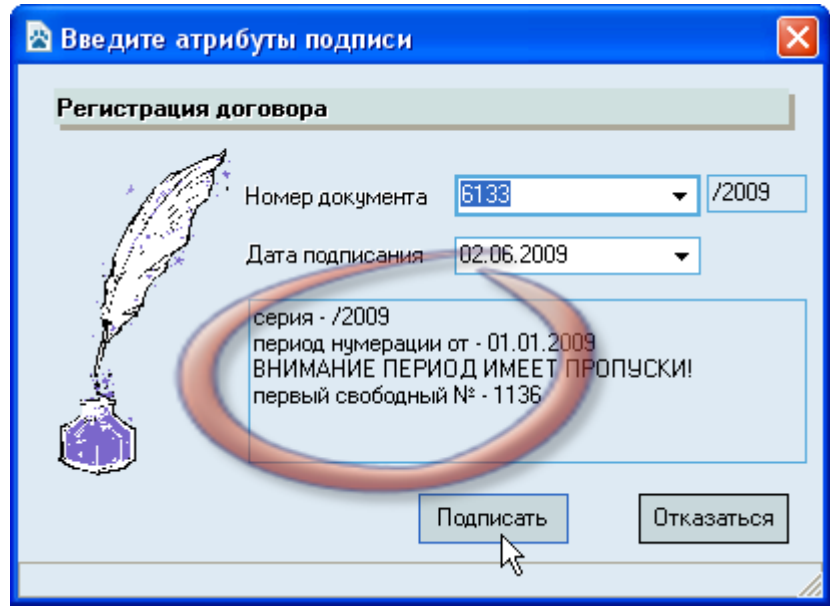

При необходимости, серию (и одновременно период нумерации) можно выбрать из доступного списка существующих серий, действующих на дату подписания документа, а также изменить его номер и дату:

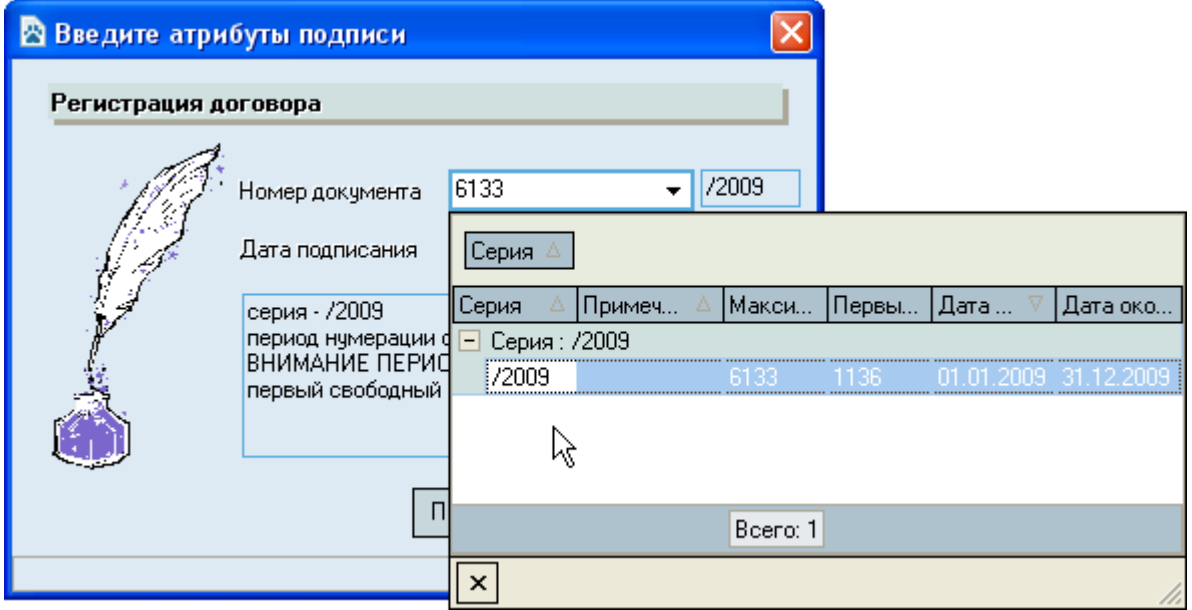

После ввода параметров регистрации документа нажмите на кнопку "Подписать" (обычно достаточно согласиться с предложенными атрибутами), после чего Система попытается зарегистрировать документ в БД с заданными параметрами и в случае успеха документ изменит свой статус на значение "Подписан" с указанным номером, серией и датой подписи.

ВАЖНО!!! Следует отметить, что Система следит за уникальностью номеров документов в рамках текущего периода нумерации и запретит ввести номер, который уже занят в выдранном периоде нумерации. При этом следует помнить, что вместе с Вами одновременно работают другие пользователи, поэтому весьма вероятна ситуация, когда в один и тот же момент времени внутри одного периода нумерации кто-то вместе с Вами пытается зарегистрировать документ другой документ.

Если это произошло, и предложенный Системой номер уже оказался занят (пока Вы принимали решение о его применении), то Вы увидите окно с произошедшей ошибкой:

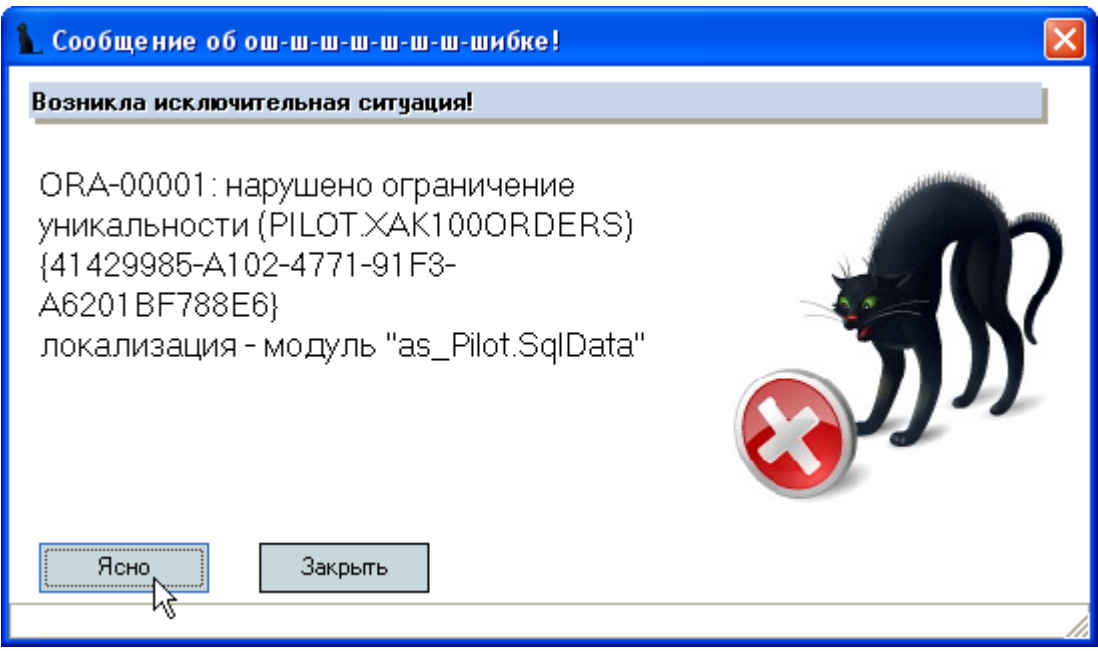

После закрытия этого окна Система снова предложит Вам последний свободный номер в этой серии (номер обязательно изменится), после чего Вам опять надо принимать решение о применяемых параметрах регистрации договора: серия, номер и дата подписания.

Если же этот номер оказался занят другим документом ошибочно, то необходимо найти зарегистрированный документ с этим номером с помощью фильтров поиска (см. п. [3.2.1](#page-32-0) Инструкции) и освободить этот номер.

#### **3.2.2.6.Смена владельца документа**

Как уже было сказано ранее, каждый документ в Системе имеет текущего владельца. Владелец документа – это пользователь Системы, который в текущее время может выполнять с этим документом любые операции, в соответствии с назначенными ему правами администратором Системы.

В Системе предусмотрен режим передачи документов от одного пользователя другому для дальнейшей работы с ним в соответствии с установленным регламентом работы в организации. Такая настройка осуществляется по каждому виду документа и каждому пользователю Системы в модуле администратора Системы в режиме создания конвейера документооборота (см. Инструкцию модуля Администратор).

После того, как пользователь закончил свою часть работы с документом, он может передать этот документ другому пользователю в соответствии с настроенным конвейером. Кроме того, администратор может назначить роль супервизора на каждый вид документа любому из пользователей Системы, который сможет забирать и передавать документы любым другим пользователям Системы независимо от состояния настроенного конвейера документов.

Для передачи документа с помощью настроенного конвейера передачи документов воспользуйтесь пунктом "Передать" контекстного меню списка документов или нажмите на соответствующую кнопку в панели инструментов:

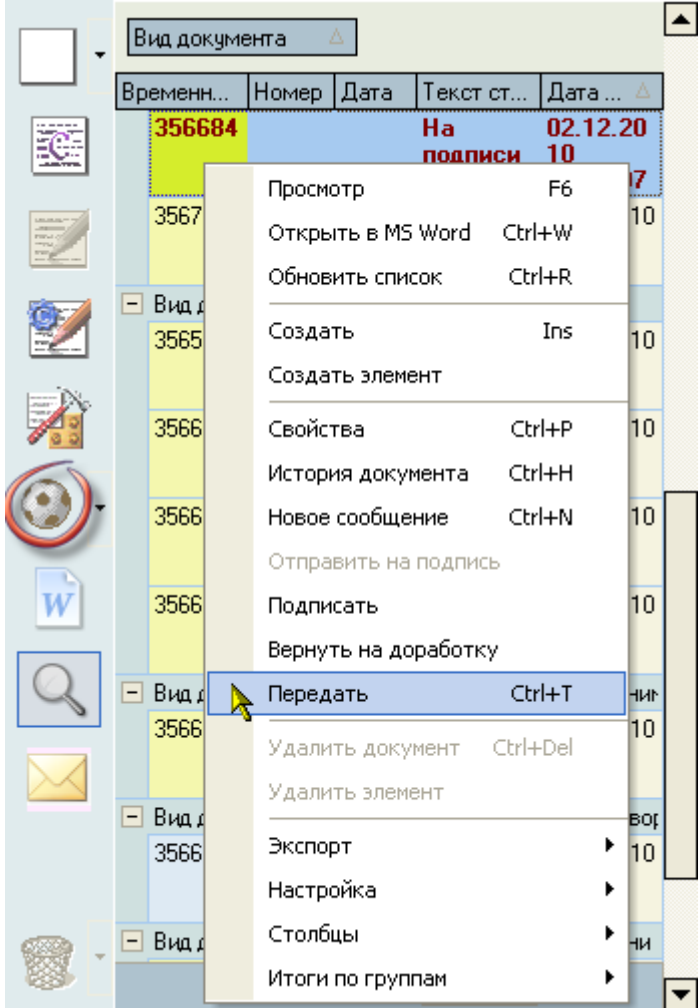

Перед Вами откроется список доступных адресатов, в соответствии с заданным конвейером документооборота по текущему виду документа. При необходимости, Вы можете сопроводить документ дополнительным сообщением:

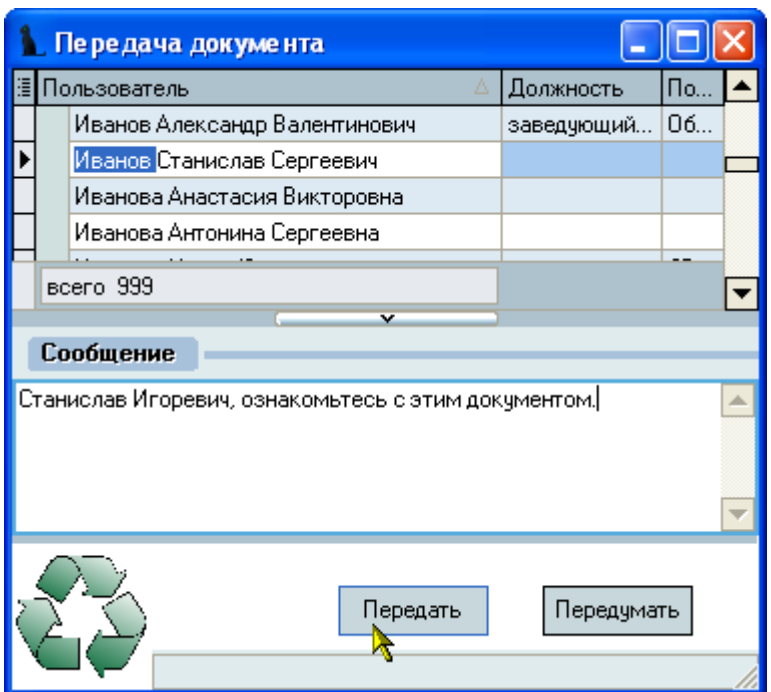

Для передачи документа нажмите на кнопку "Передать". Текущий владелец документа изменится на выбранного в списке пользователя Системы. Если Вы указали сообщение, то пользователь также получит это сообщение (см. п. [3.4](#page-69-0) Инструкции).

Для смены владельца с правами супервизора на любого пользователя Системы независимо от настроек конвейера, воспользуйтесь пунктом "Супервизор" на панели инструментов:

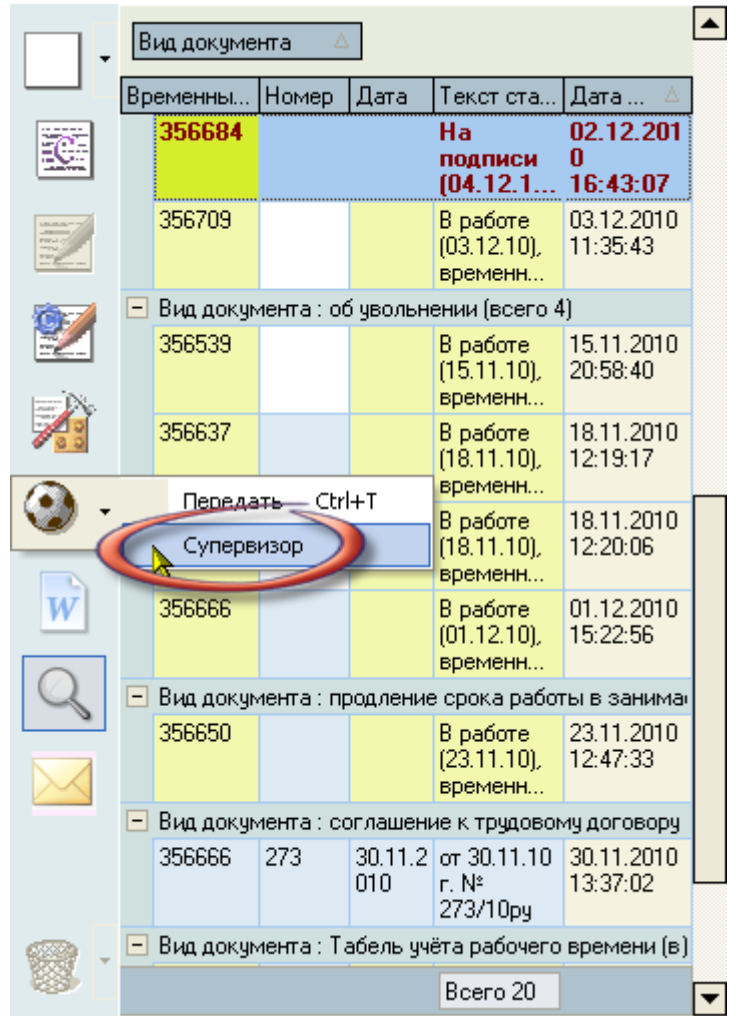

# **3.2.2.7.Удаление документа**

Для удаления текущего документа воспользуйтесь пунктом "Удалить" контекстного меню списка документов или нажмите на соответствующую кнопку в панели инструментов:

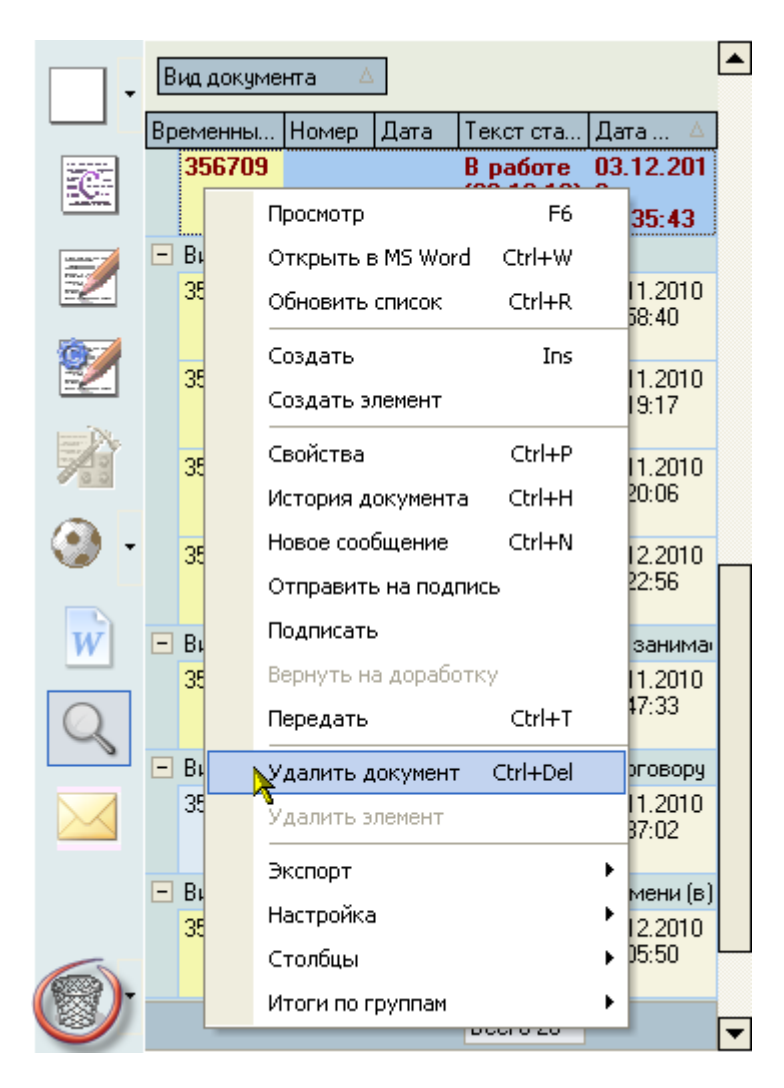

Удалить можно только свой документ, находящийся на стадии "В работе".

# **3.2.2.8.История документа**

У каждого документа в Системе автоматически сохраняется история совершаемых с ним действий по смене его владельцев и изменению состояния. Для быстрого просмотра истории этих изменений выберите пункт "История документа" контекстного меню списка:

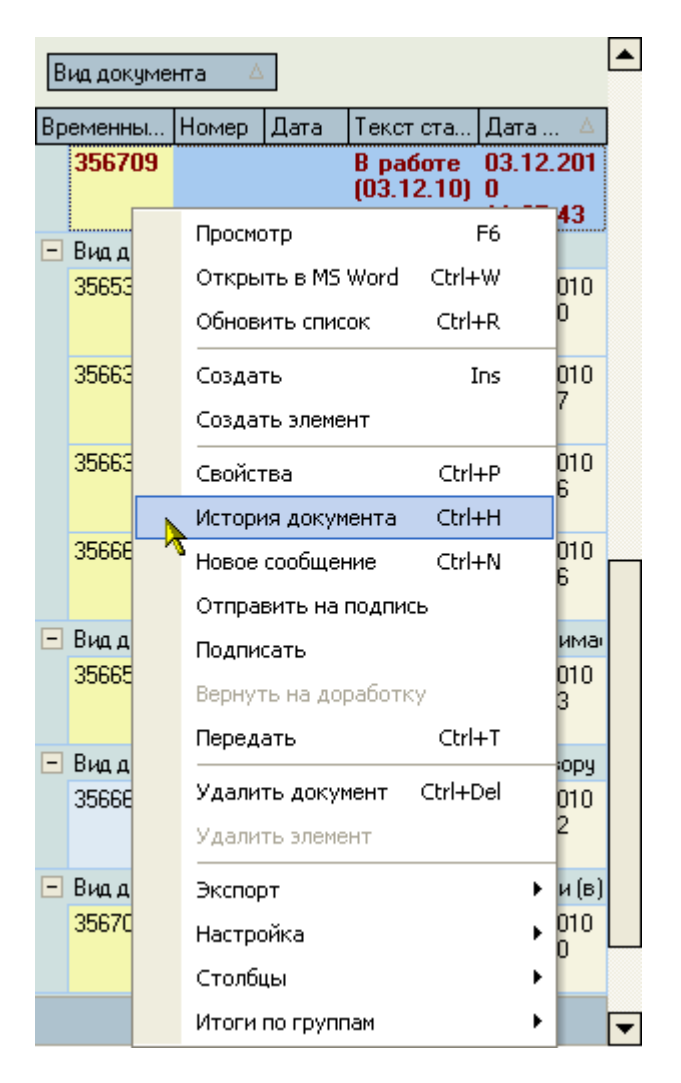

Перед Вами откроется окно с сохранённой историей по текущему документу с указанием вида действия, время его совершения и пользователя, совершившего это действие:

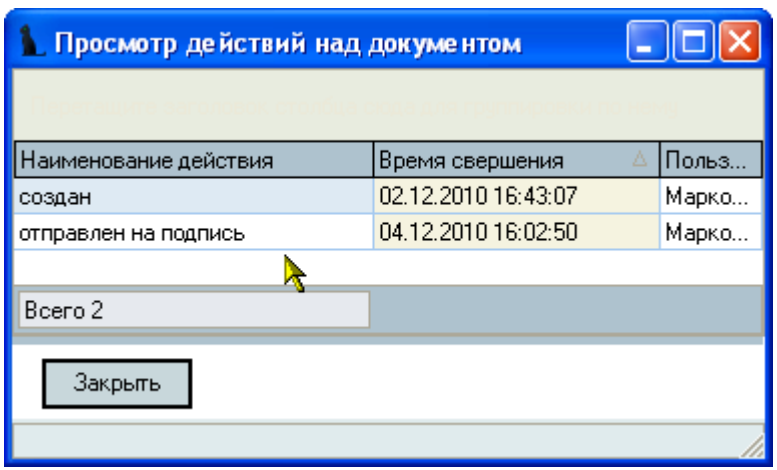

### **3.3. Список организаций**

Форма работы со списком организаций является общей во всех модулях Системы. Вызов формы осуществляется из главного меню. Доступность редактирования данных определяется правами текущего пользователя (см. Инструкцию модуля Администратор). Для редактирования списка организаций пользователь должен обладать ролью 300 (редактирование списка организаций) и 301 (редактирование списка видов организаций).

Форма разделена на две страницы: список организаций и виды организаций.

### **3.3.1. Редактирование списка организаций**

На странице *Список организаций* ведётся работа по редактированию (или просмотру) списка организаций и их атрибутов:

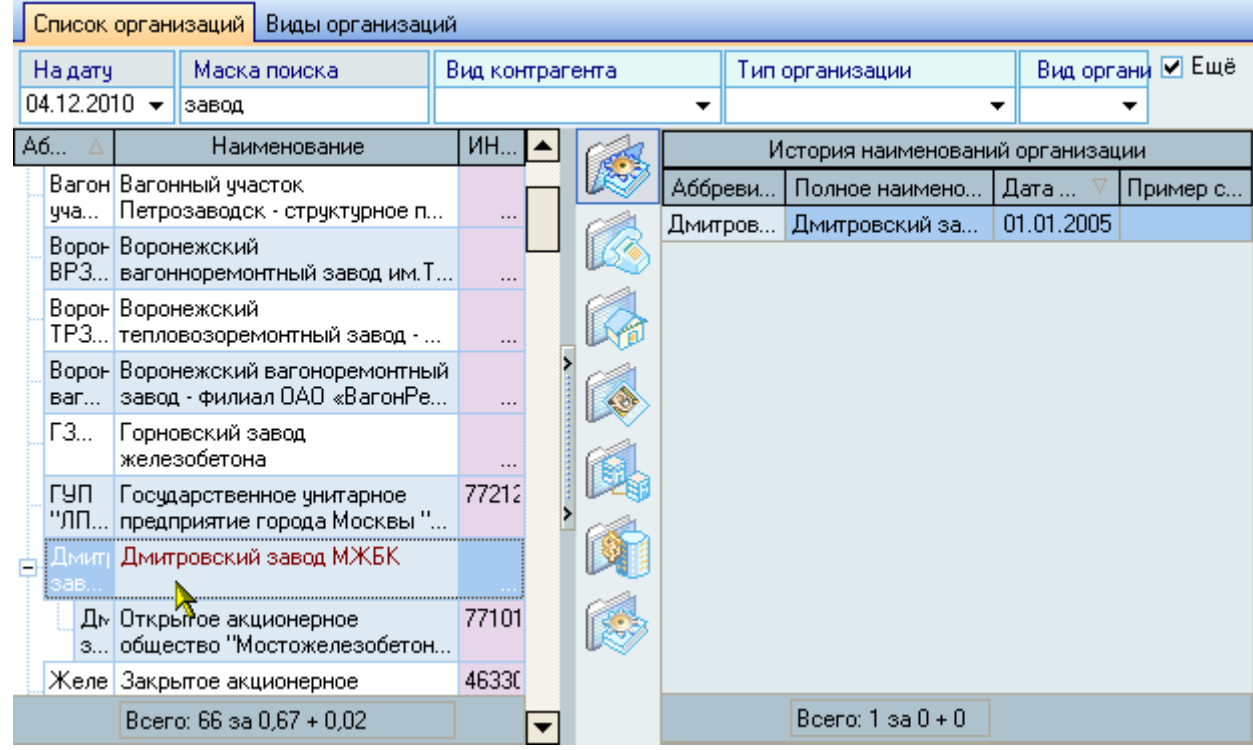

Страница разделена на три области. В верхней части размещены элементы управления параметрами поиска организаций: дата поиска, маска поиска наименования, вид контрагента, тип и вид организации, также переключатель видимости панели атрибутов текущей организации.

Под панелью параметров поиска размещён список найденных организаций и панель отображения атрибутов текущей (выбранной в списке) организации.

При задании маски поиска наименования организации достаточно ввести часть слова или словосочетания, которое будет применено при поиске организаций в полном наименовании и его аббревиатуре.

Список организации имеет иерархическую структуру и отражает подчинённость найденных организаций, если она задана в Системе на дату поиска.

В списке найденных организаций отражаются только основные характеристики организаций: аббревиатура, полное наименование, ИНН, коды ОКПО и ОКОНХ, вид контрагента, вид организации, тип организации, код ЕЛС и классификатор.

Все остальные характеристики организаций отражаются и редактируются на панели справа от списка организаций. Панель состоит из семи разделов:

- История наименований
- Контакты
- Адреса
- Контактные лица
- Подчинения
- Регистрация в налоговых органах
- Счета в банках

Переключение между этими разделами осуществляется при помощи вертикальной панели инструментов справа от списка организаций:

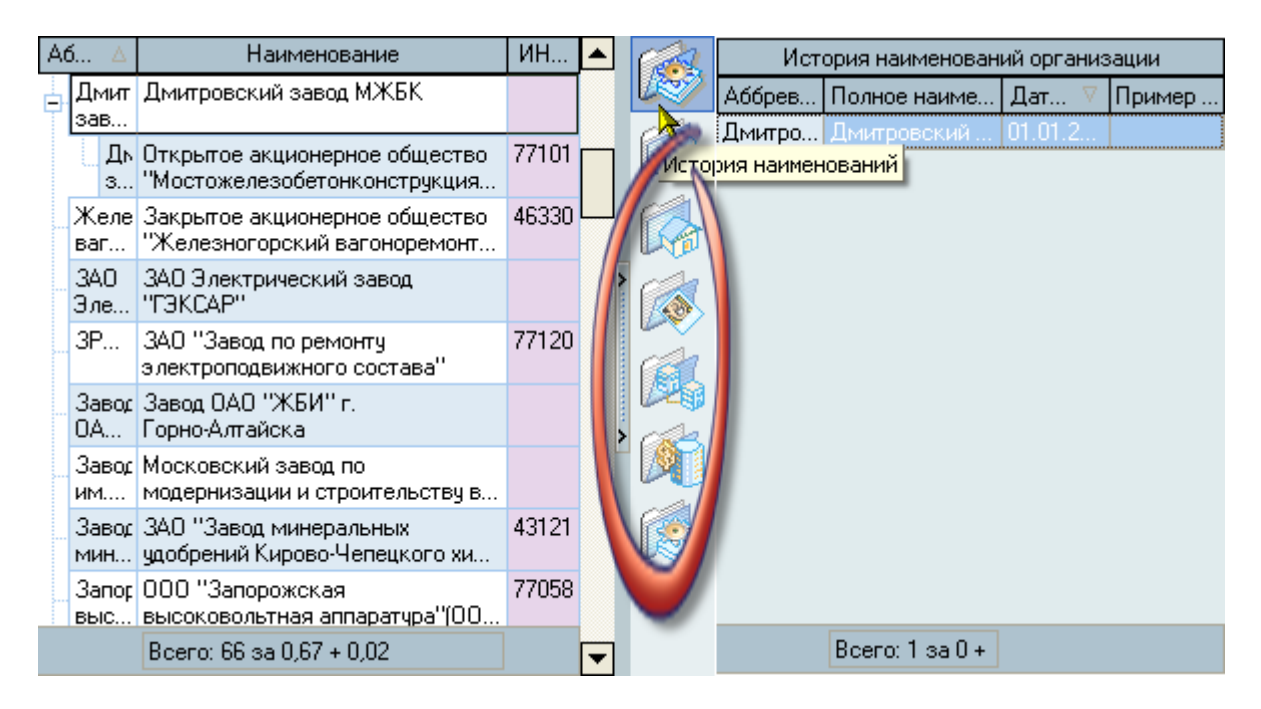

Редактирование данных осуществляется по текущей (выбранной в списке) организации.

Добавление новой и удаление выделенных организаций (в т.ч. пустых контрагентов) осуществляется с помощью контекстного меню списка организаций:

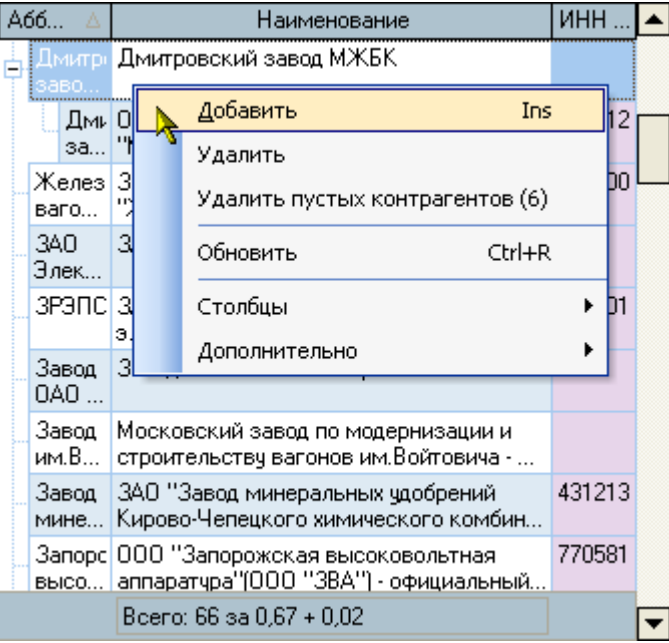

### **3.3.1.1.Добавление новой организации**

<span id="page-54-0"></span>Для добавления новой организации воспользуйтесь пунктом "Добавить" контекстного меню списка организаций. При добавлении новой организации необходимо указать её аббревиатуру, полное наименование, вид контрагента, тип организации, вид организации, коды ИНН, ОКОНХ, ОКПО, классификатор, код перечня прямых получателей средств из федерального бюджета, родительскую организацию и дату создания организации:

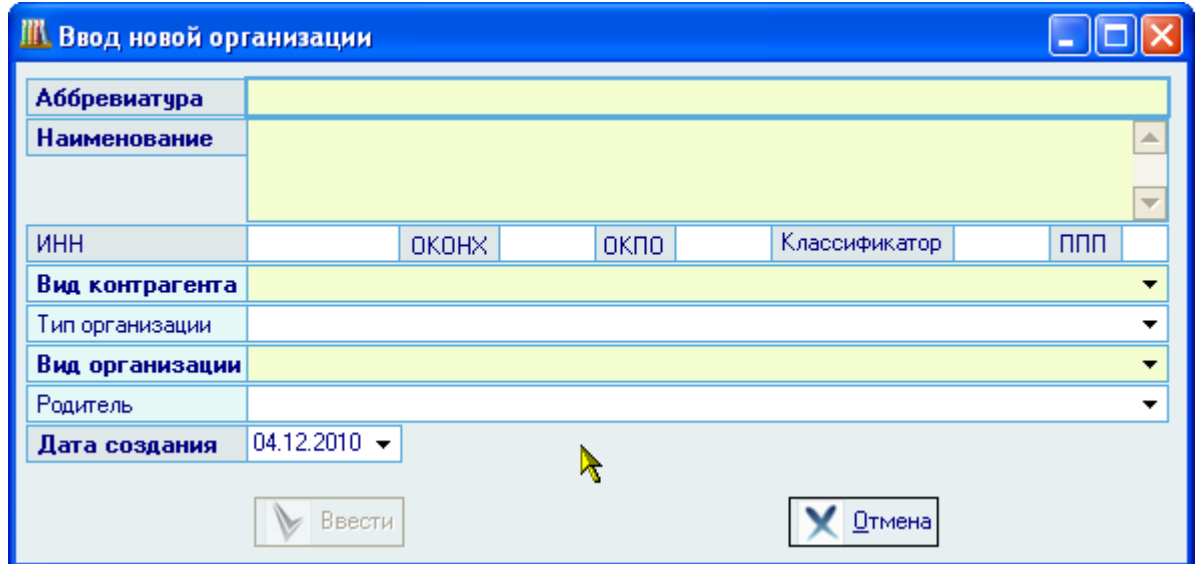

После заполнения всех обязательных полей (подсвечены цветом) станет доступна кнопка "Ввести", при нажатии на которую добавленная организация появится в списке организаций.

Редактирование списка осуществляется обычным способом.

# **3.3.1.2.История наименований организации**

В Системе реализован механизм изменения наименования организаций во времени. При изменении наименования организации не надо вводить новую организацию, а достаточно ввести новое наименование с заданной даты на странице истории её наименований:

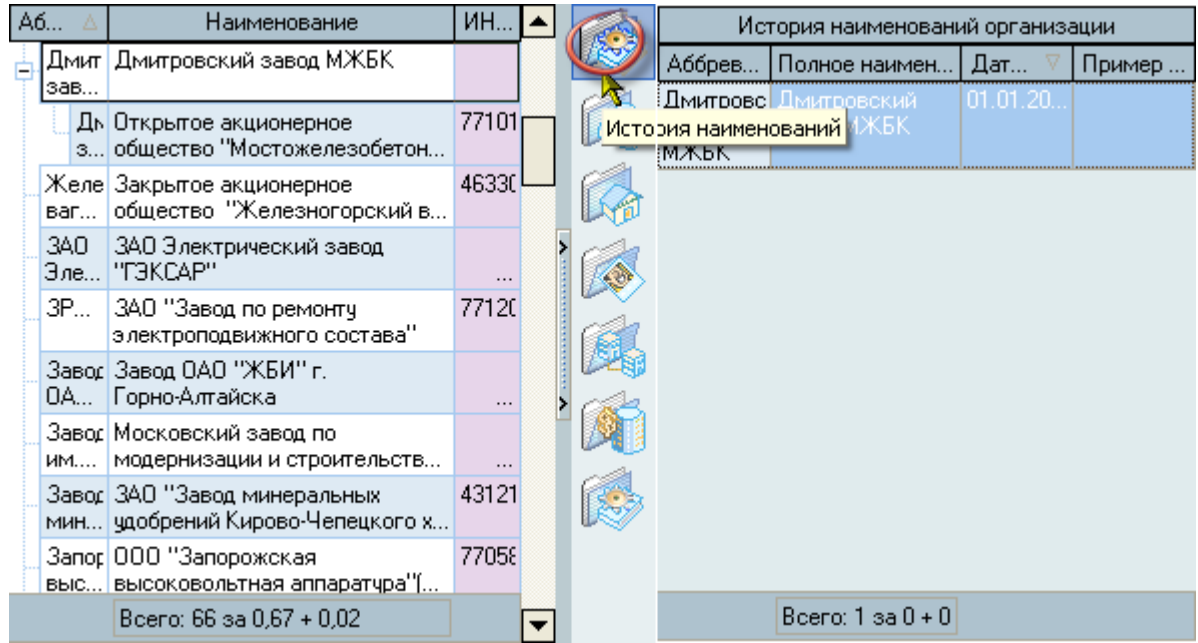

Это позволяет не изменять все договора и прочие документы, в которых участвует эта организация. Во всех документах, оформляемых с этой организацией, автоматически будет применено новое (а если надо, то и старое) наименование с указанной даты действия.

Для добавления нового наименования и удаления выделенных наименований воспользуйтесь соответствующими пунктами контекстного меню списка наименований текущей организации:

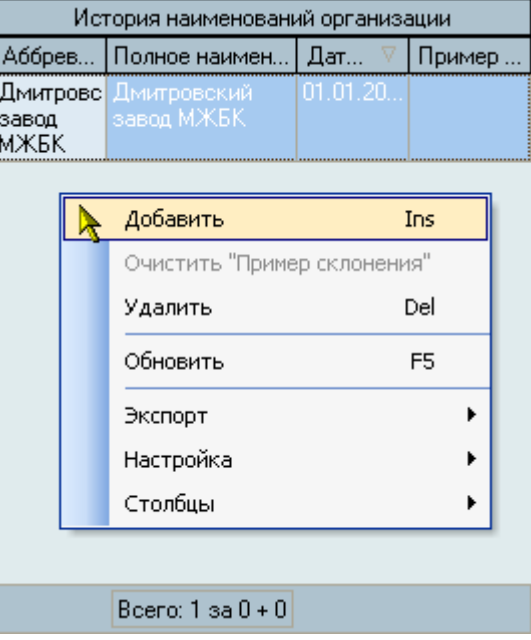

При добавлении нового наименования в историю наименований организации необходимо указать дату изменения наименования, новые аббревиатуру и её полное наименование:

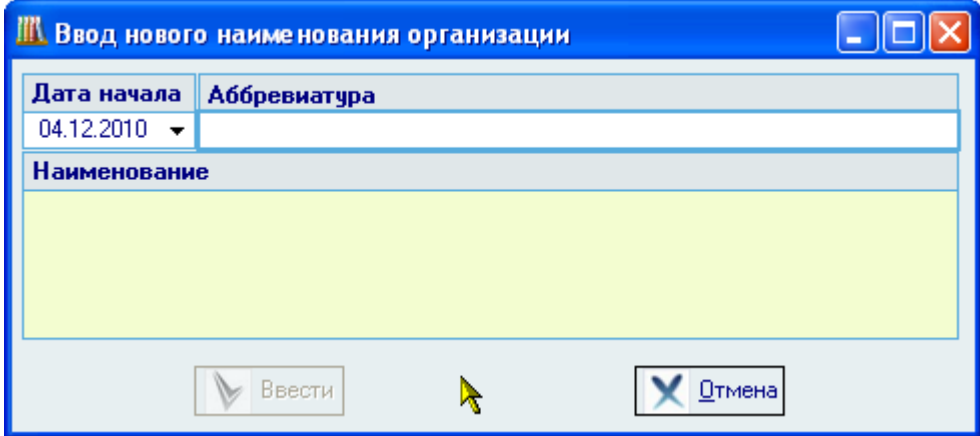

Кроме того, в списке наименований Вы можете указать ссылку на пример склонения организации в случае, если это необходимо. Работа с образцами склонений ведётся в модуле администратора Системы (см. Инструкцию модуля Администратор).

Редактирование списка осуществляется обычным способом.

#### **3.3.1.3.Контакты организации**

Для ввода контактов организации воспользуйтесь страницей "Контакты" текущей организации:

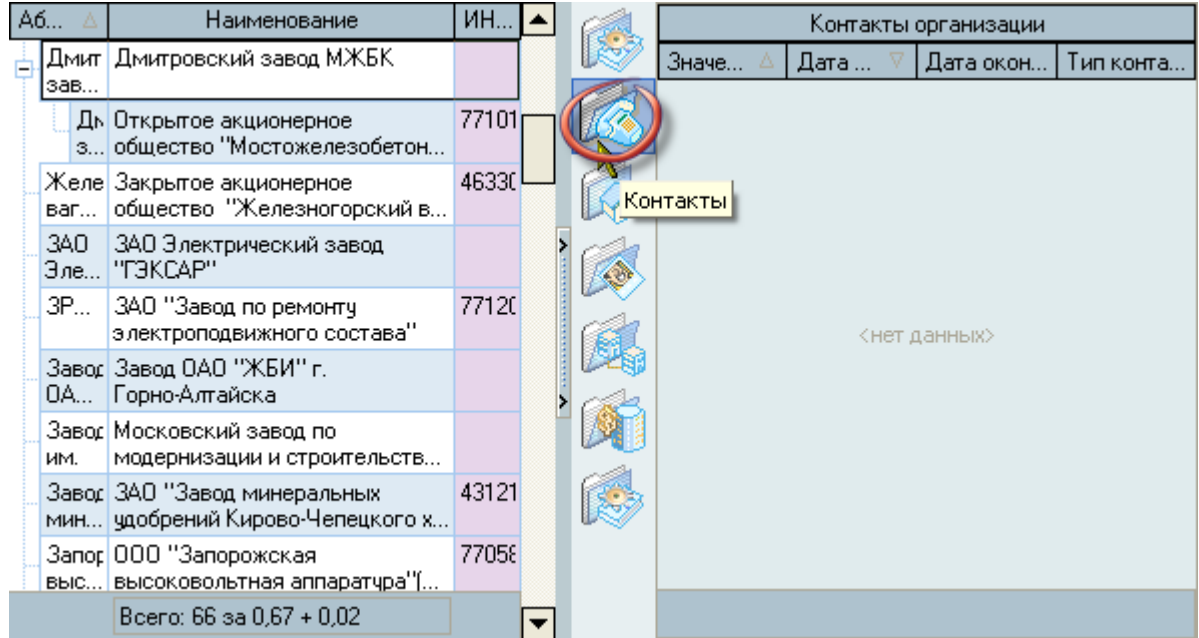

Для добавления нового наименования и удаления выделенных наименований воспользуйтесь соответствующими пунктами контекстного меню списка наименований текущей организации:

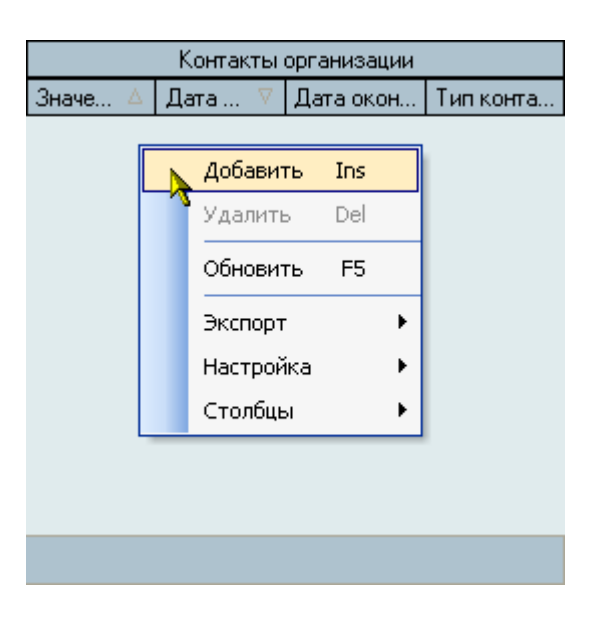

При добавлении нового контакта организации необходимо указать его тип, значение и период действия и нажать кнопку "Ввести":

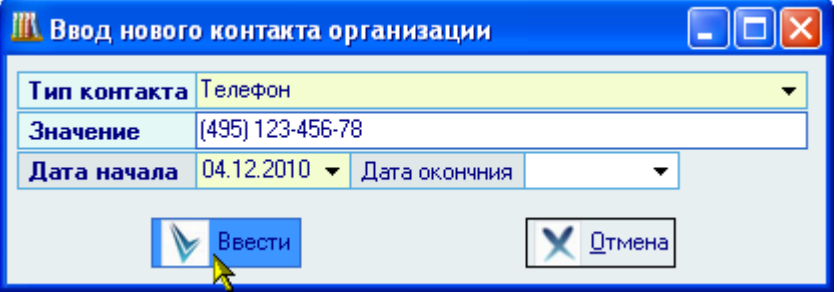

Добавленный контакт появится в списке контактов текущей организации. Редактирование списка осуществляется обычным способом. Контакты применяются в документах Системы в соответствии с заданным периодом их действия.

## **3.3.1.4.Адреса организации**

Для ввода адресов организации воспользуйтесь страницей "Адреса" текущей организации:

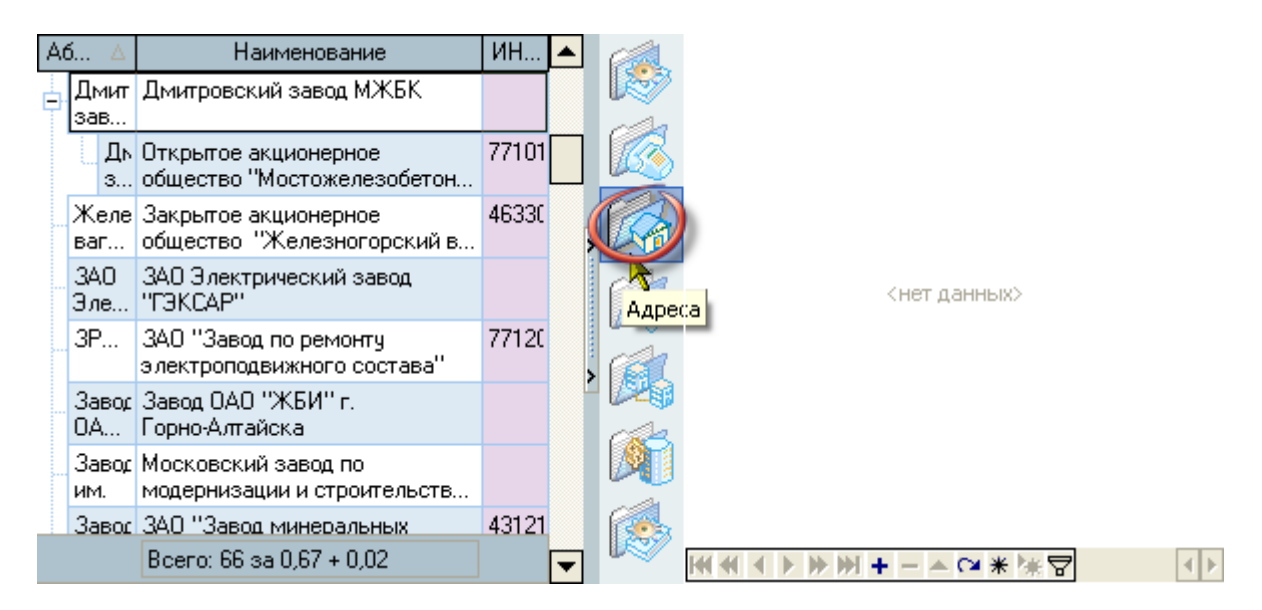

Для добавления нового адреса, редактирования текущего и удаления выделенных адресов воспользуйтесь соответствующими пунктами контекстного меню списка:

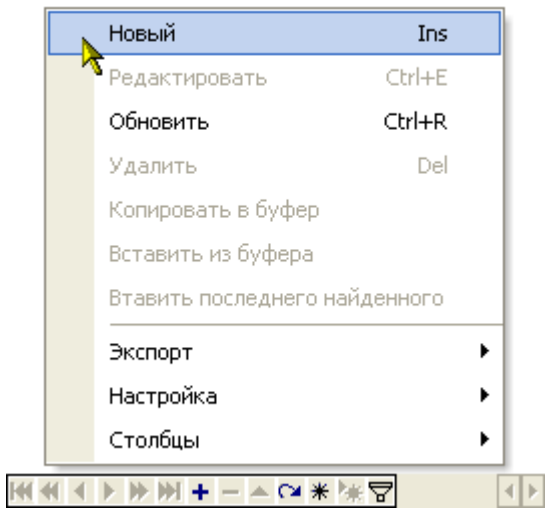

При вводе нового и редактировании текущего адреса можно задавать юридический и фактический адрес организации. Адреса применяются в документах Системы в соответствии с заданным периодом их действия.

Подробно работа при вводе адреса описана в разделе работы с анкетой (см. Инструкцию модуля Кадры).

### **3.3.1.5.Контактные лица организации**

Для ввода контактных лиц организации воспользуйтесь страницей "Контактные лица" текущей организации:

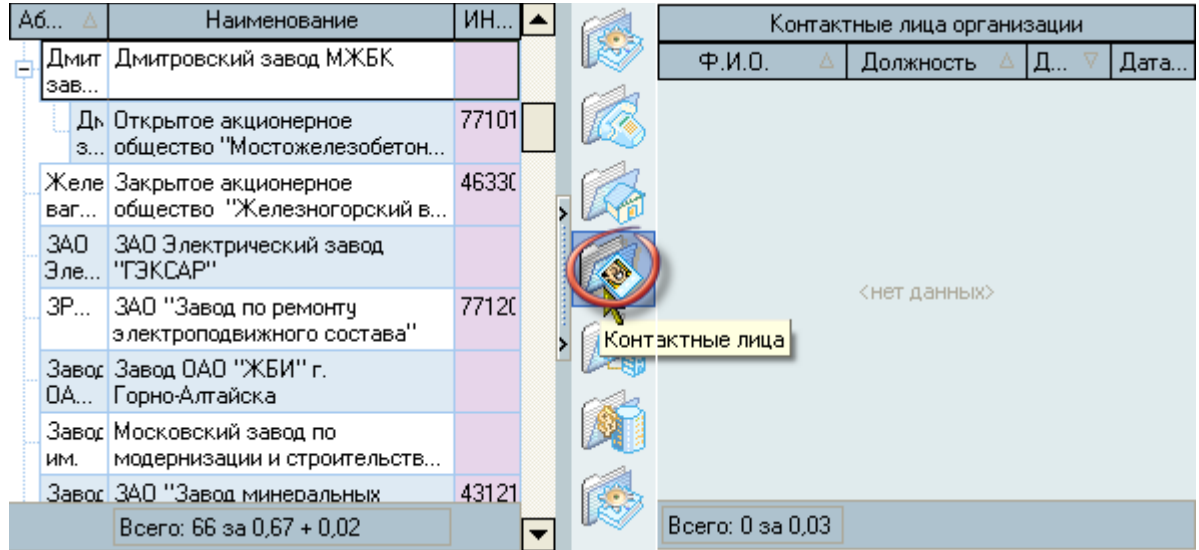

Для добавления нового контактного лица и удаления выделенных лиц воспользуйтесь соответствующими пунктами контекстного меню списка:

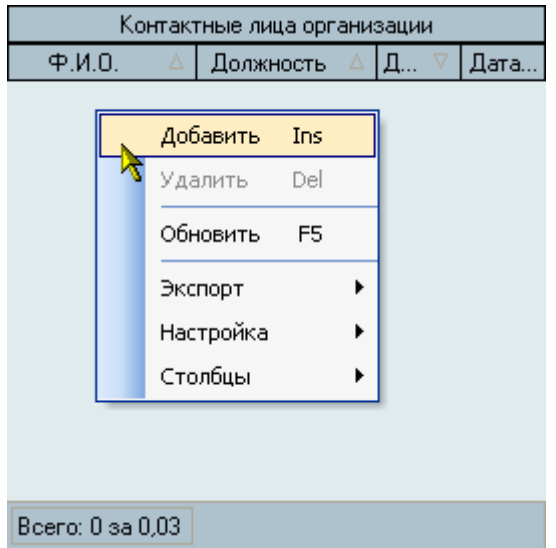

При добавлении нового контактного лица организации необходимо найти его анкету, выбрать должность из списка должностей, указать период действия и нажать кнопку "Ввести":

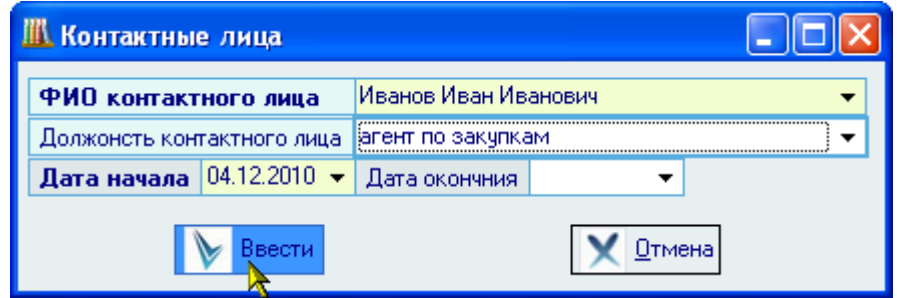

Добавленное контактное лицо появится в списке контактных лиц текущей организации. Редактирование списка осуществляется обычным способом. Контактные лица применяются в документах Системы в соответствии с заданным периодом их действия.

## **3.3.1.6.Подчинения организации**

Для ввода информации о подчинении (родительских организаций) организации воспользуйтесь страницей "Подчинения" текущей организации:

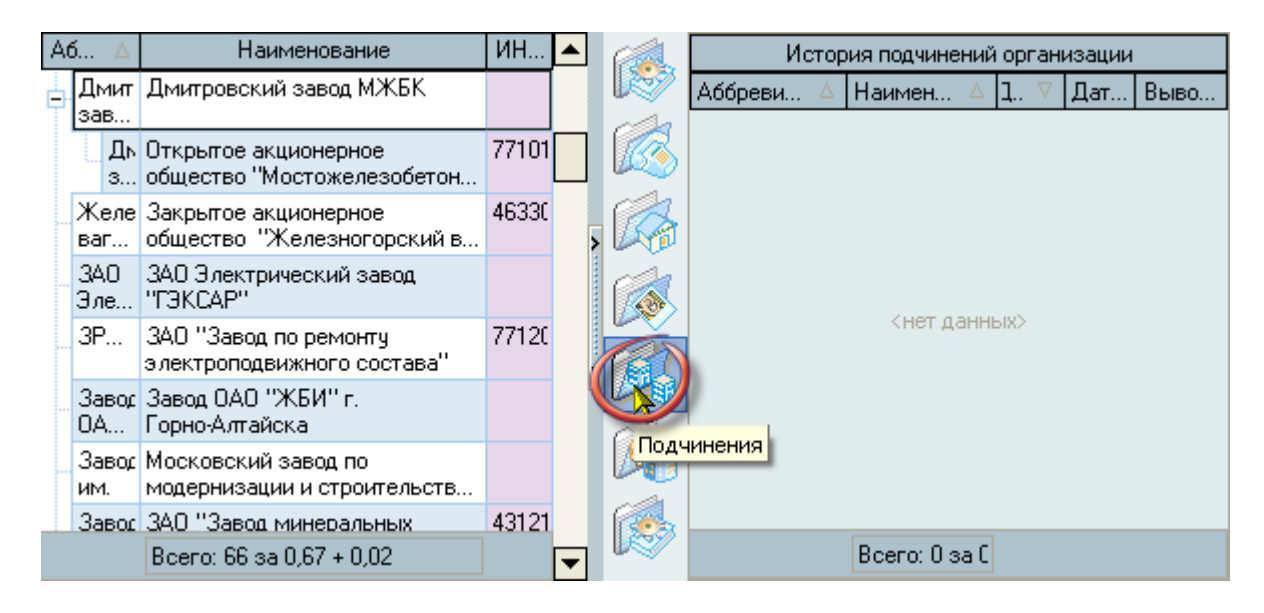

Для добавления нового подчинения и удаления выделенных записей воспользуйтесь соответствующими пунктами контекстного меню списка:

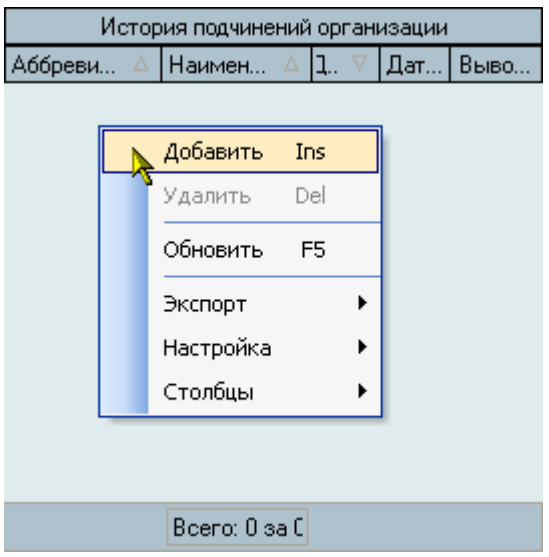

При добавлении нового подчинения организации необходимо указать его родительскую организацию с помощью стандартной формы поиска организации, указать период подчинения и нажать кнопку "Ввести":

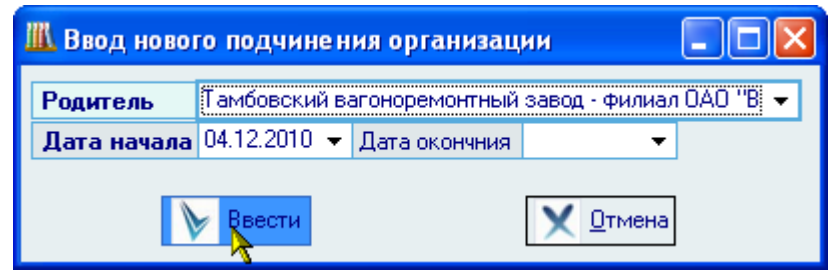

Добавленное подчинение появится в списке истории подчинений текущей организации. Редактирование списка осуществляется обычным способом. Указанная информация о подчинениях используется в Системе в соответствии с заданным периодом их действия. Кроме родительской организации, в столбце "Выводить в названии" Вы можете указать признак автоматического добавления наименования родительской организации (в родительском падеже) в полном названии текущей организации:

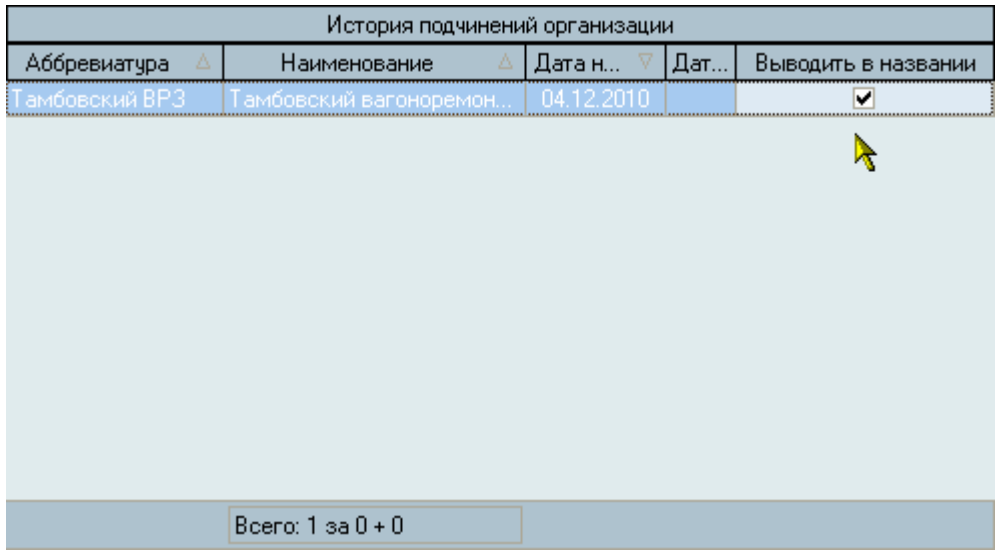

### **3.3.1.7.Регистрация в налоговых органах**

Для ввода информации о регистрации в налоговых органах воспользуйтесь страницей "Налоги" текущей организации:

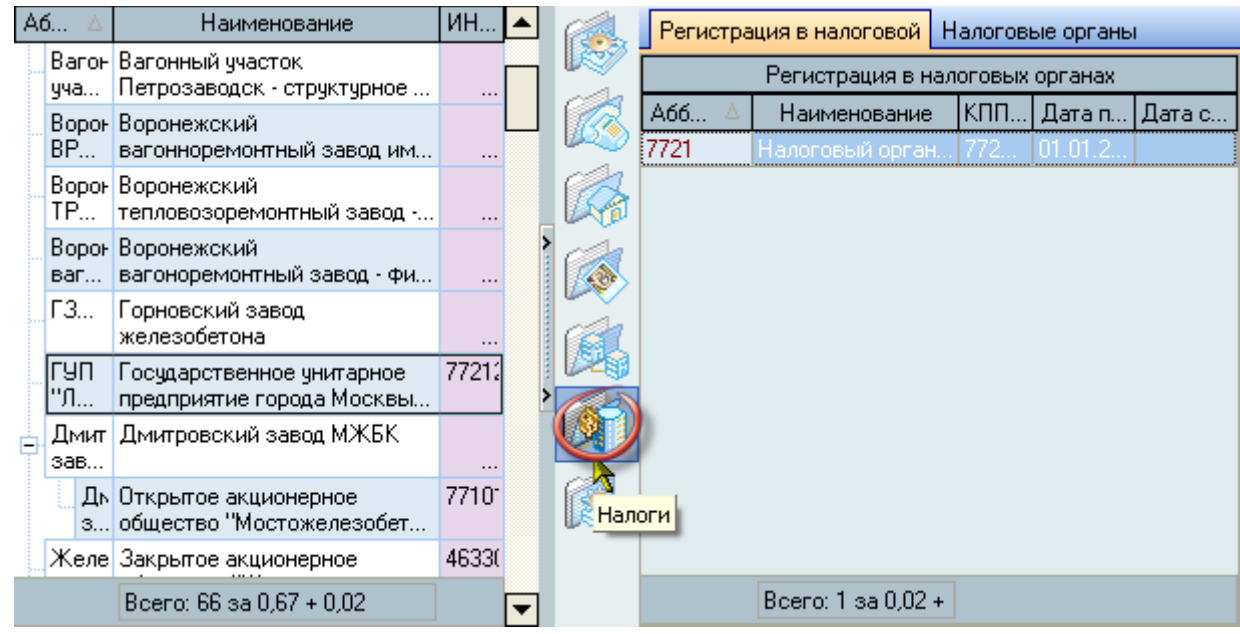

Страница разделена на две подстраницы: ввод информации о регистрации текущей организации в налоговых органах и редактирование списка самих налоговых органов.

Для добавления новой регистрации и удаления выделенных записей воспользуйтесь соответствующими пунктами контекстного меню списка регистрации в налоговых органах текущей организации:

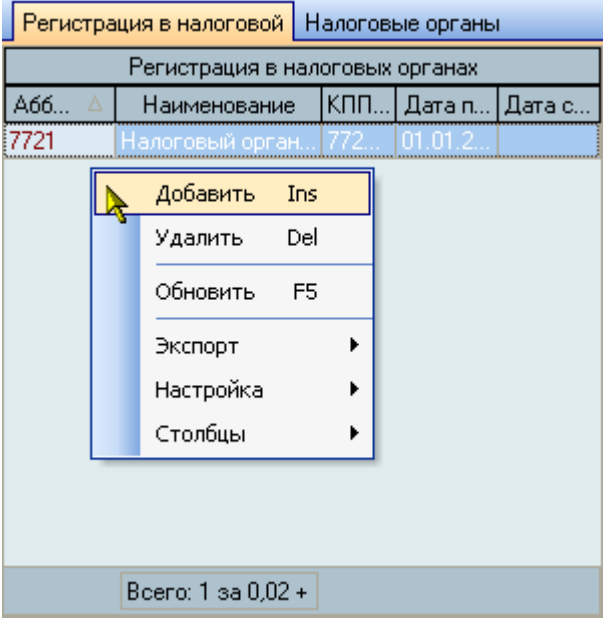

При добавлении новой регистрации организации в налоговом органе необходимо указать налоговый орган, дату регистрации, код причины постановки на налоговый учёт и нажать кнопку "Ввести":

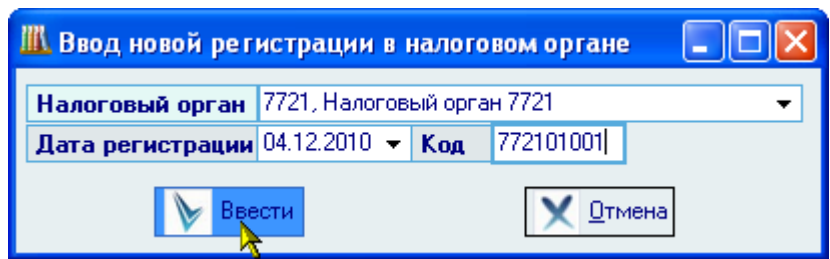

Добавленная информация о регистрации появится в списке регистрации в налоговых органах текущей организации. Редактирование списка осуществляется обычным способом. Указанная информация о регистрации используется в Системы в соответствии с заданным периодом их действия.

#### **3.3.1.8.Налоговые органы**

Редактирование списка налоговых органов осуществляется на странице "Налоговые органы" и не зависит от текущей организации. Для добавления нового налогового органа и удаления выделенных органов воспользуйтесь соответствующими пунктами контекстного меню списка:

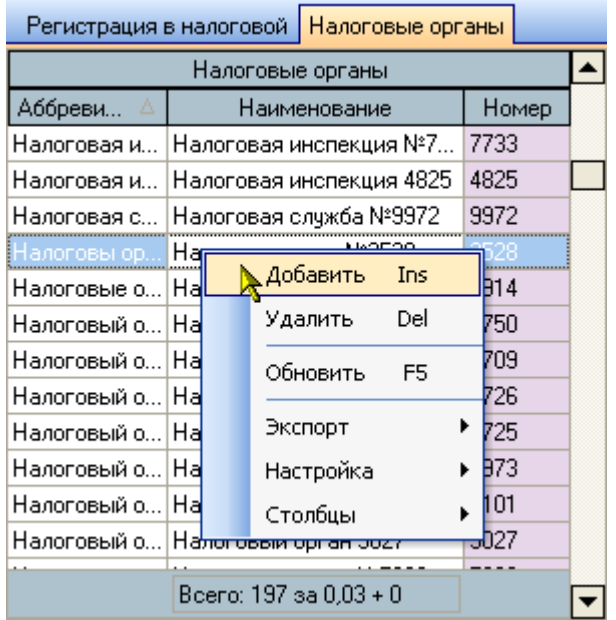

При добавлении нового налогового органа необходимо найти организацию налогового органа с помощью стандартной формы поиска организации (если её нет, то необходимо добавить новую организацию, см. п. [3.3.1.1](#page-54-0) Инструкции), указать его номер и нажать кнопку "Ввести":

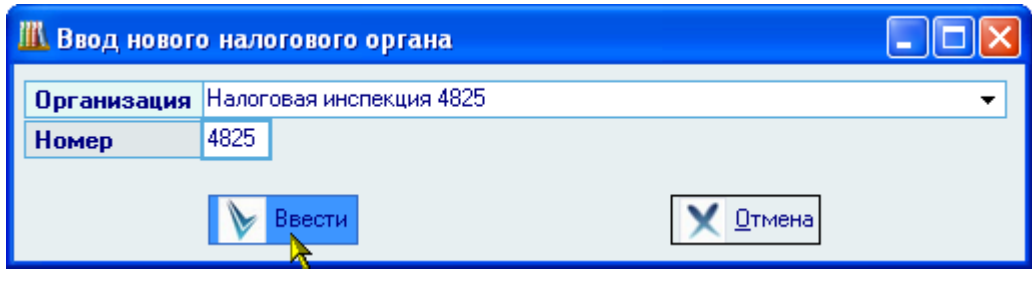

Добавленный налоговый орган появится в налоговых органов. Редактирование списка осуществляется обычным способом.

### **3.3.1.9.Лицевые счета в банках**

Редактирование списка лицевых счетов в банках текущей организации осуществляется на странице "Счета в банках":

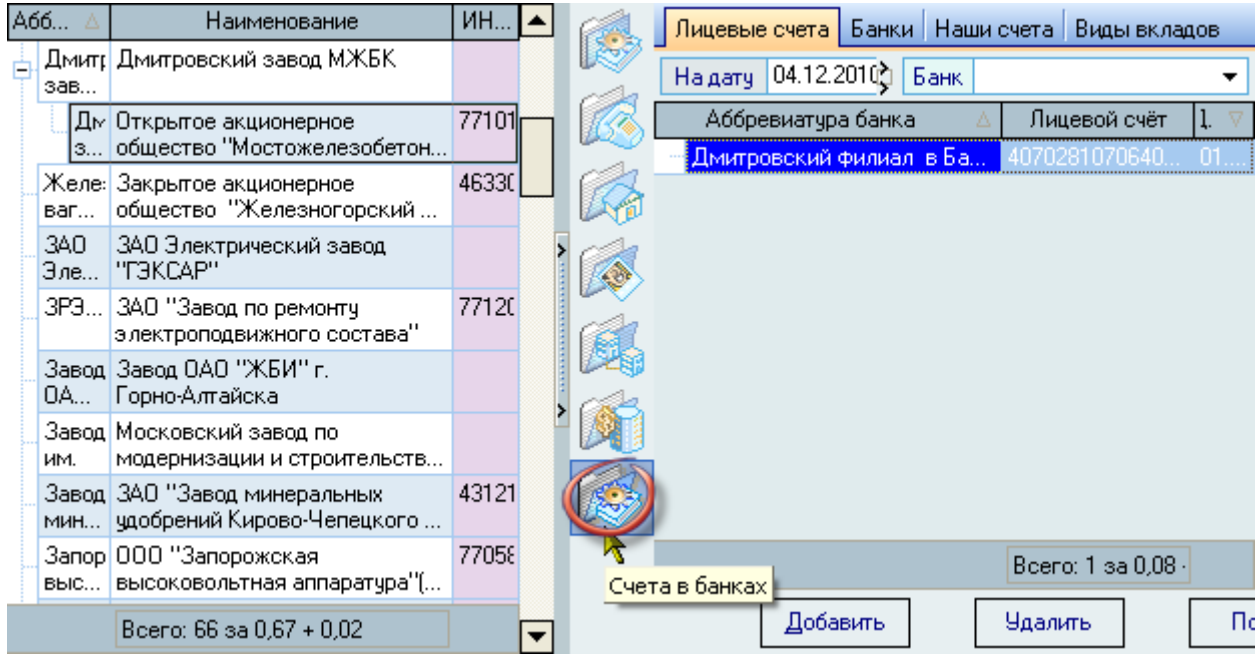

Страница разделена на четыре страницы: лицевые счета текущей организации, список банков, лицевые счета нашей организации и виды вкладов.

Для добавления нового лицевого счёта текущей (выбранной в списке) организации и удаления выделенных счетов воспользуйтесь соответствующими пунктами контекстного меню списка лицевых счетов на странице "Лицевые счета":

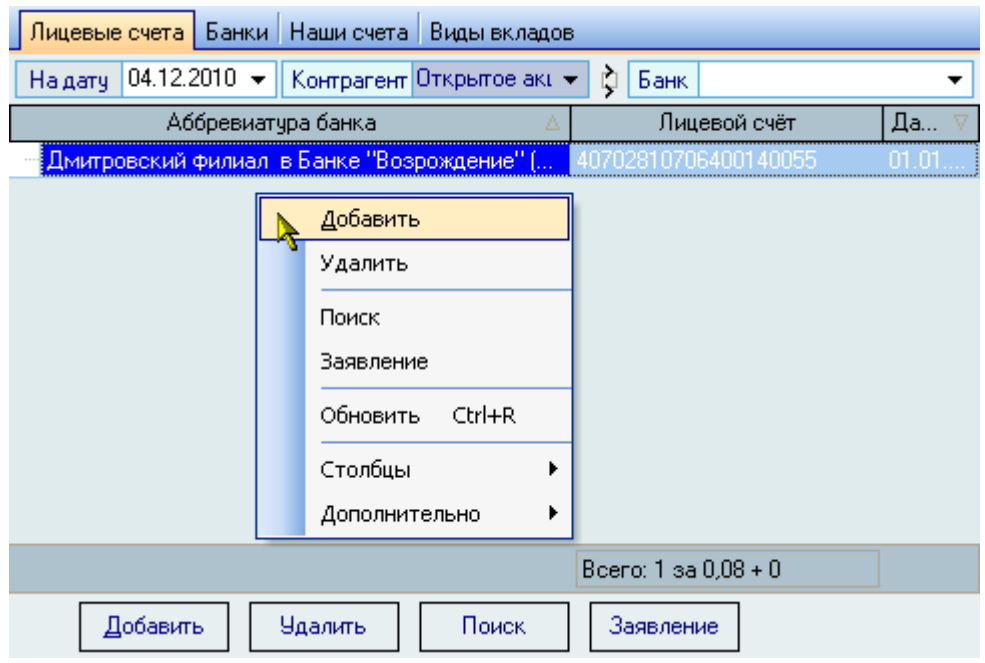

При добавлении нового лицевого счёта текущей организации необходимо выбрать банк, указать номер лицевого счёта, вид вклада, период действия и родительский счёт (используется для бюджетных счетов в Казначействе):

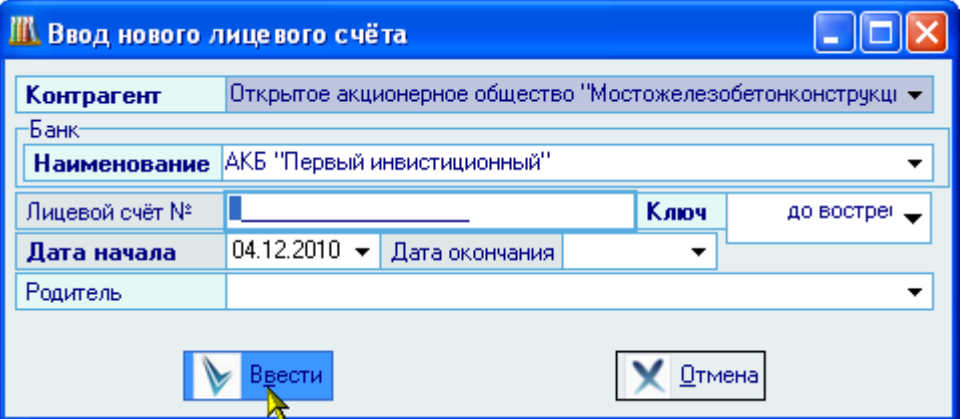

После добавления всех обязательных полей (выделены шрифтом) станет доступна кнопка "Ввести", при нажатии на которую лицевой счёт добавится в БД и появится в списке лицевых счетов текущей организации.

Редактирование списка осуществляется обычным способом.

При необходимости, Вы можете воспользоваться формой поиска лицевого счёта:

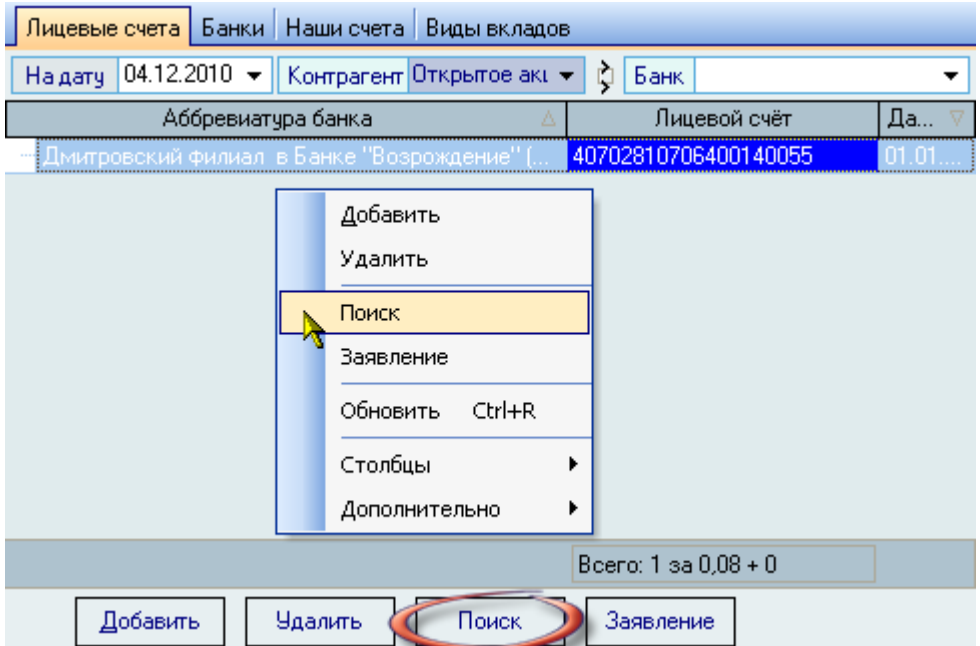

По заданной маске поиска сформируется список лицевых счетов, введённых в Систему:

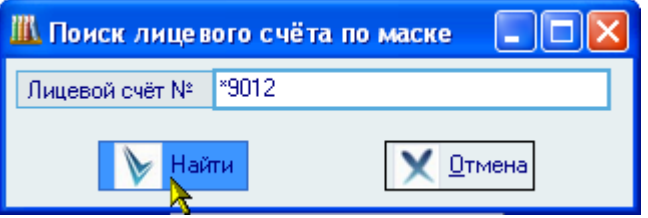

# **3.3.1.10. Список банков**

Редактирование списка банков осуществляется на странице "Банки" и не зависит от текущей организации:

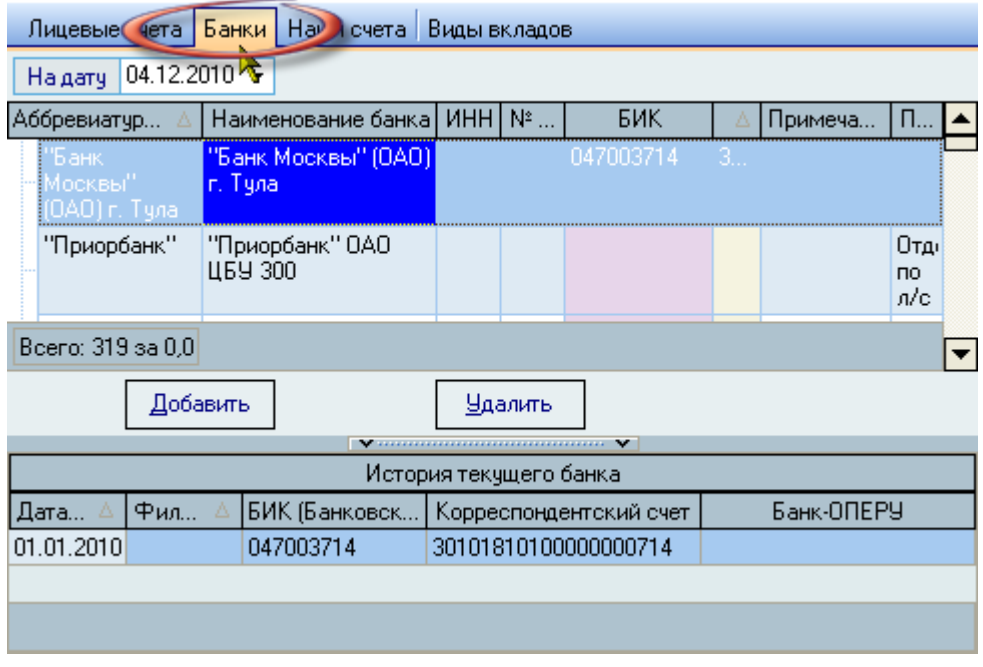

Список имеет иерархическую структуру, отражающую их подчинение. Под списком банков расположен список истории изменения атрибутов текущего (выбранного в списке) банка: его БИК (банковский идентификационный код) и корреспондентский счёт.

Для добавления нового банка и удаления выделенных банков воспользуйтесь соответствующими пунктами контекстного меню списка или одноимёнными кнопками под списком банков.

При добавлении нового банка необходимо найти организацию банка с помощью стандартной формы поиска организации (если её нет, то необходимо добавить новую организацию, см. п. [3.3.1.1](#page-54-0) Инструкции), указать родительский банк (если он есть), банк-ОПЕРУ, БИК (если это не филиал банка), № филиала, корреспондентский счёт, алгоритм формирования лицевых счетов в платёжных поручениях (используется в модуле расчёта заработной платы и стипендий), примечание и нажать кнопку "Ввести":

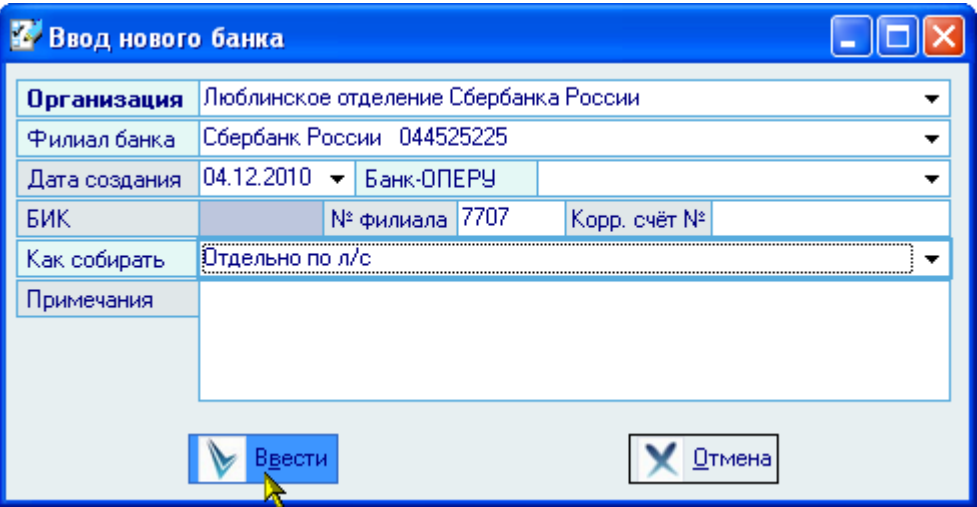

Добавленный банк появится в списке банков. Редактирование списка осуществляется обычным способом.

# **3.3.1.11. История изменения атрибутов банка**

Редактирование атрибутов (БИК, корр.счёт и банк-ОПЕРУ) текущего (выбранного в списке) банка осуществляется в списке истории текущего банка на странице "Банки". Доступ к добавлению нового атрибута и удалению выделенных атрибутов осуществляется с помощью контекстного меню списка:

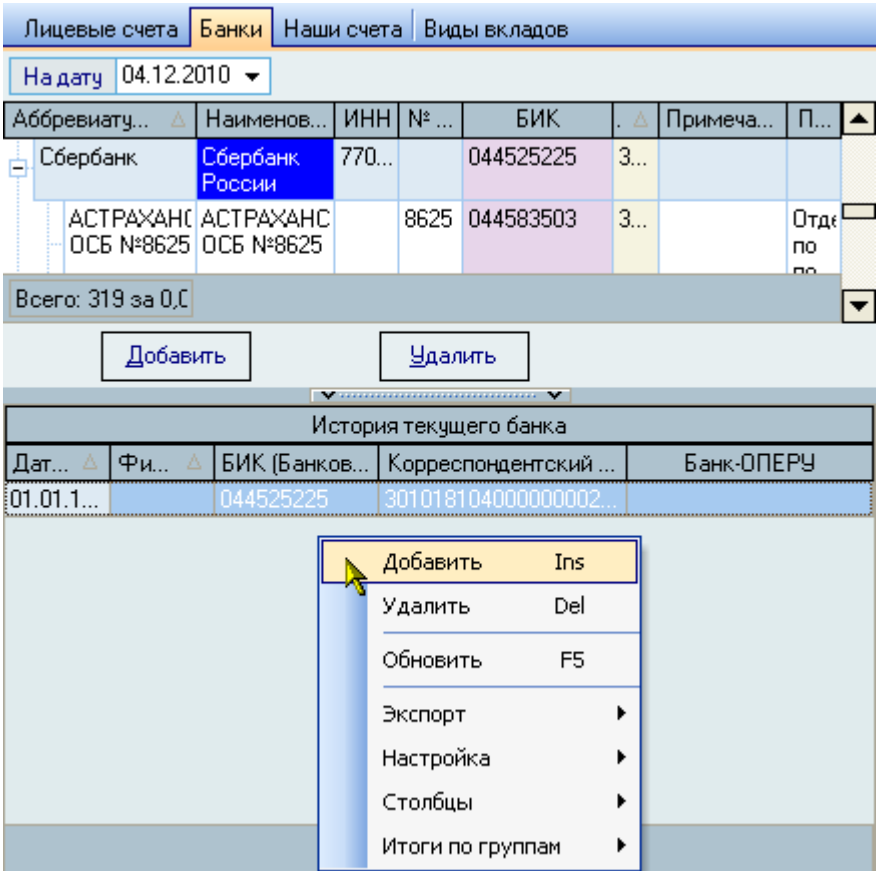

При добавлении новых параметров в историю текущего банка необходимо указать его новый БИК, № филиала, корреспондентский счёт и банка-ОПЕРУ, дату изменения и нажать на кнопку "Ввести":

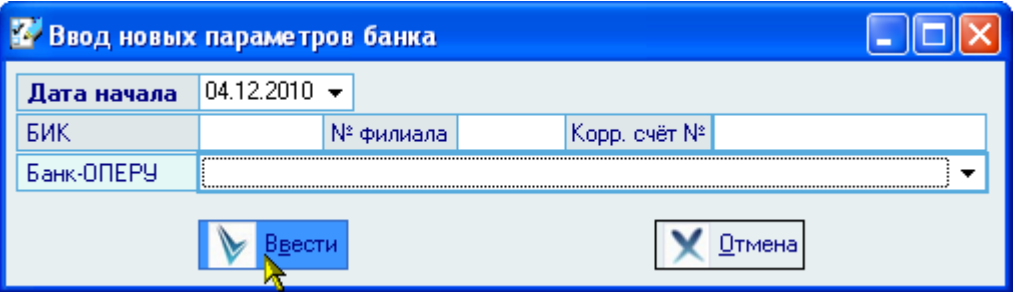

Добавленные атрибуты появятся в списке истории текущего банка. Редактирование списка осуществляется обычным способом.

# **3.3.2. Редактирование видов организаций**

На странице *Виды организаций* ведётся работа по редактированию (или просмотру) списка видов организаций:

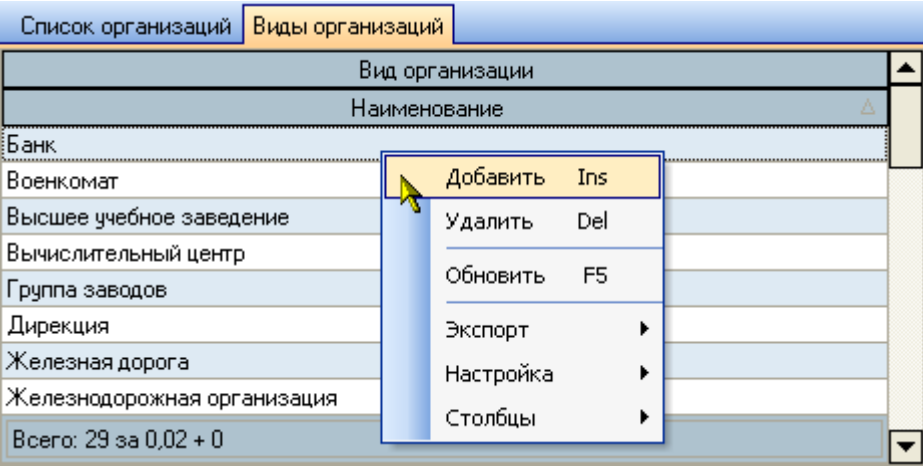

С помощью контекстного меню списка осуществляется доступ к добавлению нового и удалению выделенных видов организаций.

При добавлении нового вида организации необходимо указать его наименование и нажать на кнопку "Ввести":

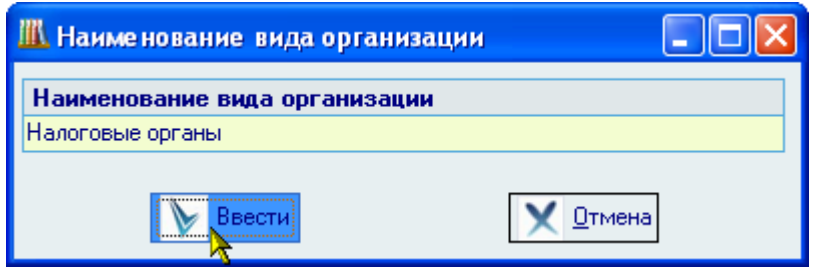

Добавленный вид организации появится в списке. Редактирование списка осуществляется обычным способом.

#### **3.4. Обмен сообщениями**

<span id="page-69-0"></span>В Системе реализован механизм обмена деловыми (не путать с личными) сообщениями между пользователями. Для вызова режима работы с сообщениями необходимо в главном меню выбрать пункт меню "Сообщения":

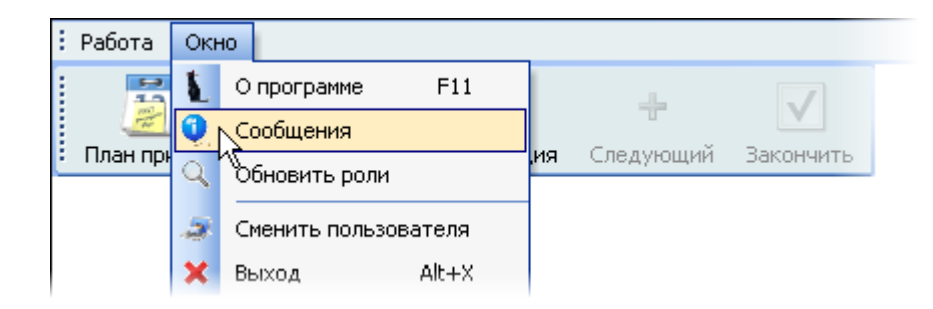

Перед Вами откроется окно работы с сообщениями, которое разбито на 3 страницы: "Новые", "История", "Непрочитанные адресатом":

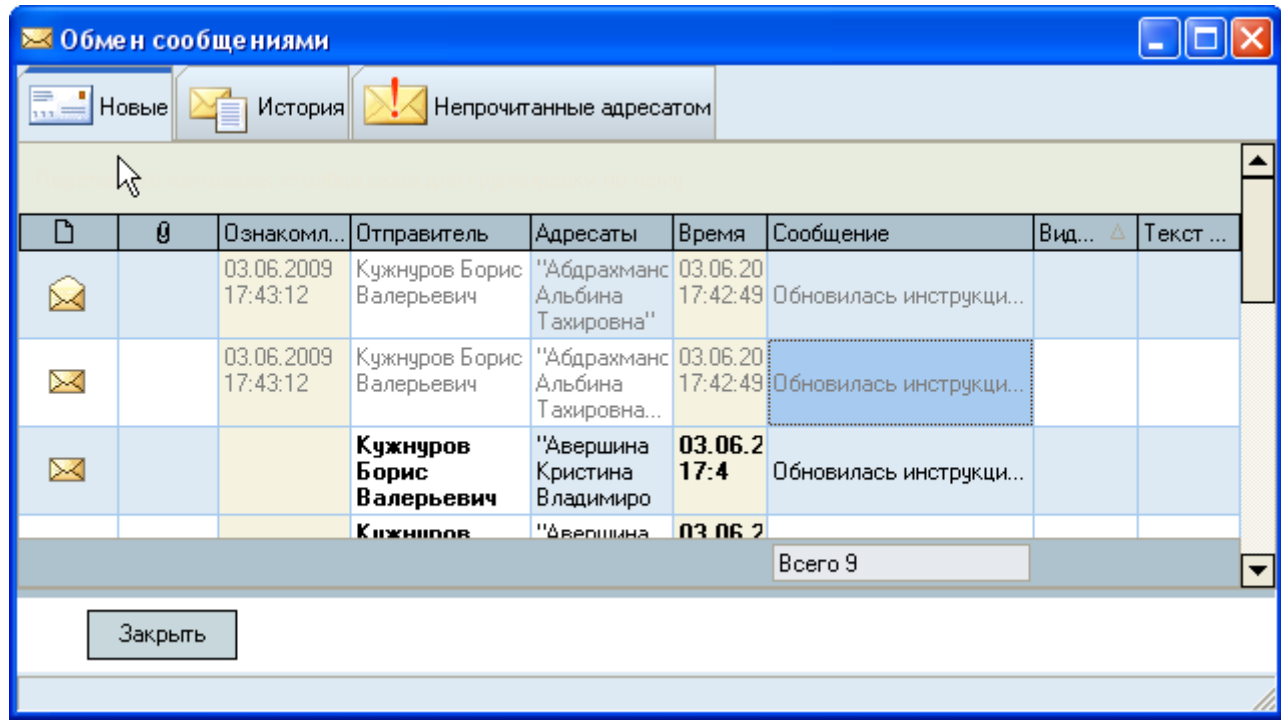

На первой странице Вы увидите свои новые сообщения. Те из них, с которыми Вы ещё не ознакомились, будут подсвечены жирным цветом.

Чтобы прочитать сообщение, щелкните на нём в поле "Сообщение", и оно откроется в окне для просмотра сообщения:

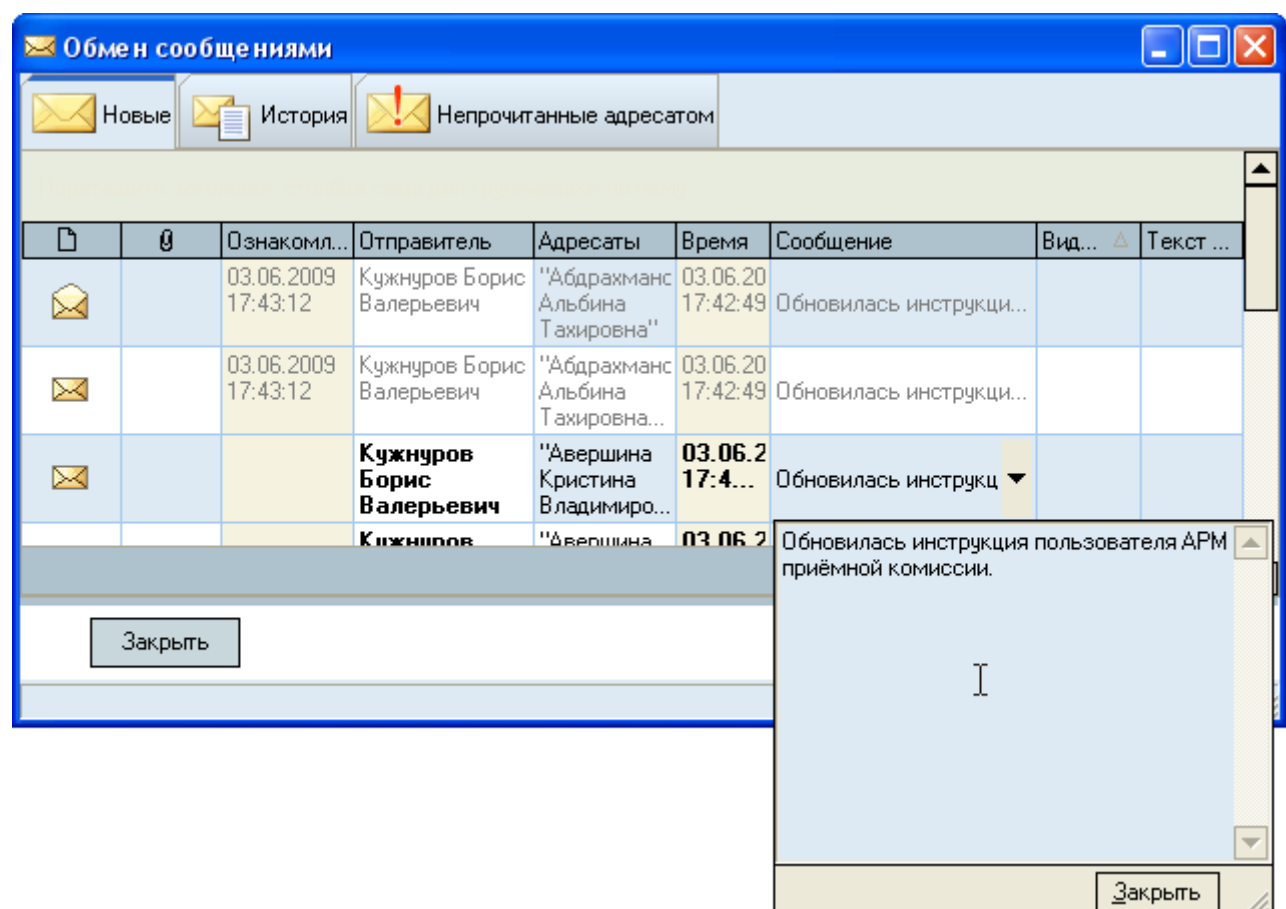
Для ответа на сообщение выберите в контекстном меню этого сообщения пункт "Ответить" или "Новое" для формирования просто нового сообщения:

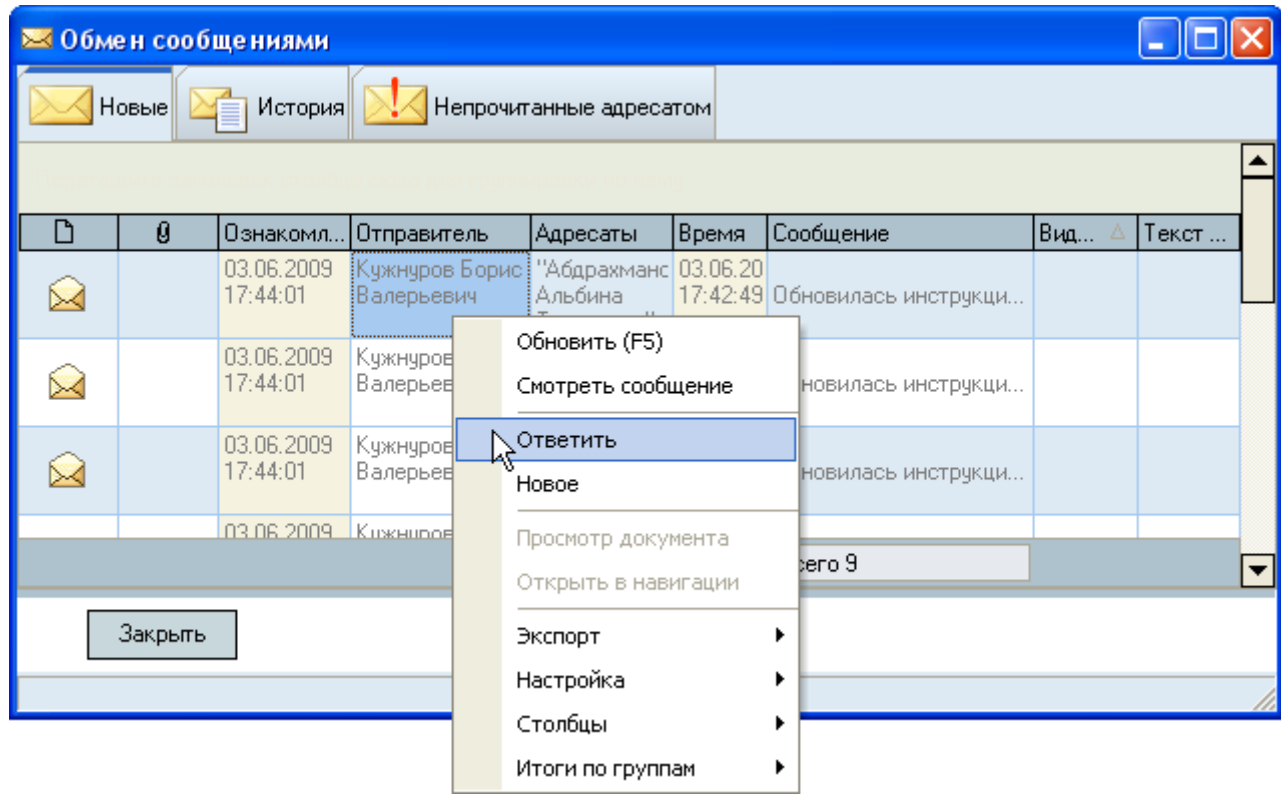

В открывшемся окне сначала необходимо выбрать адресатов (кому отсылается сообщение) из выпадающего списка с помощью галочек:

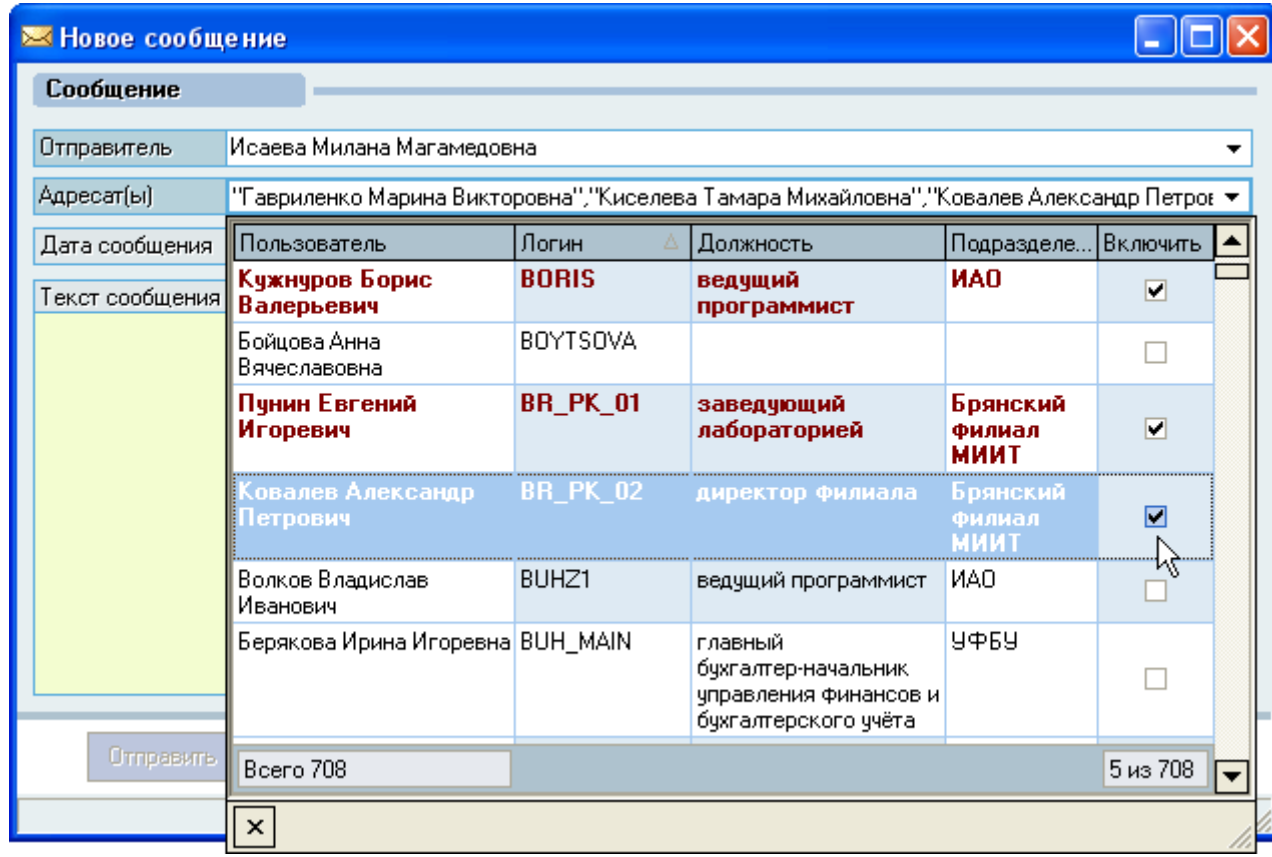

и ввести текст сообщения, после чего станет доступной кнопка "Отправить", нажатие на которую отправляет сообщение выбранным адресатам:

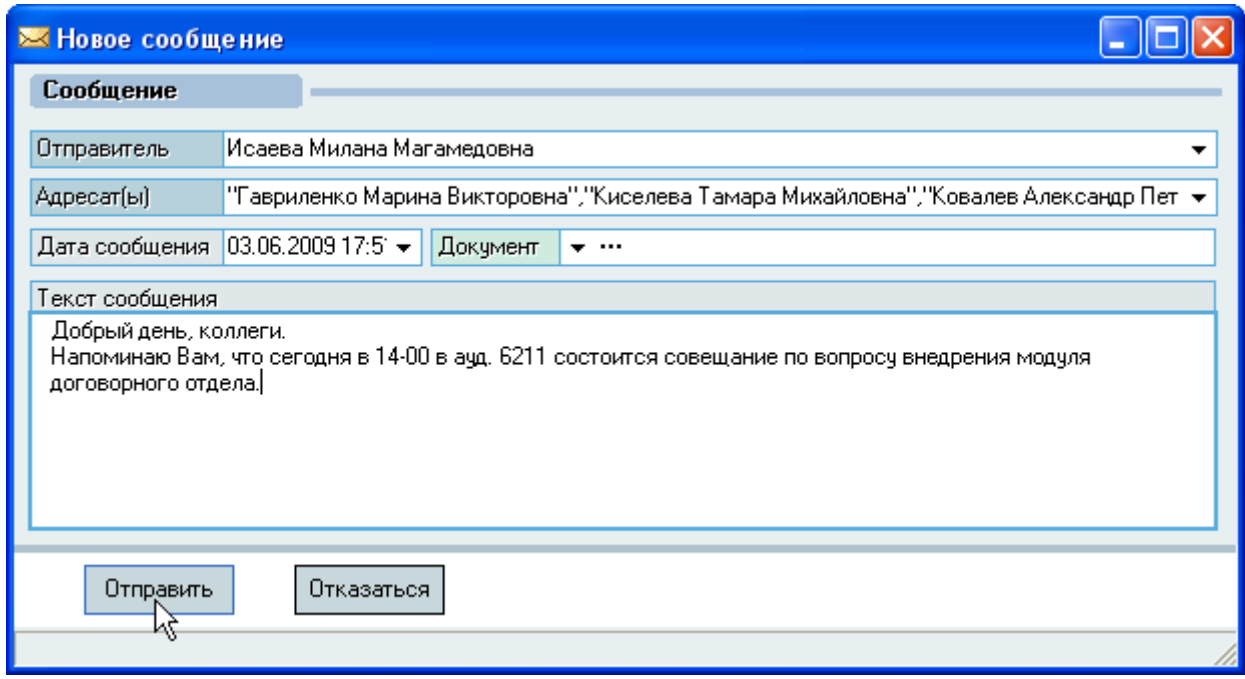

Все отправленные и полученные когда-либо Вами сообщения отражаются на странице "История", на которой можно задать фильтр по их отображению:

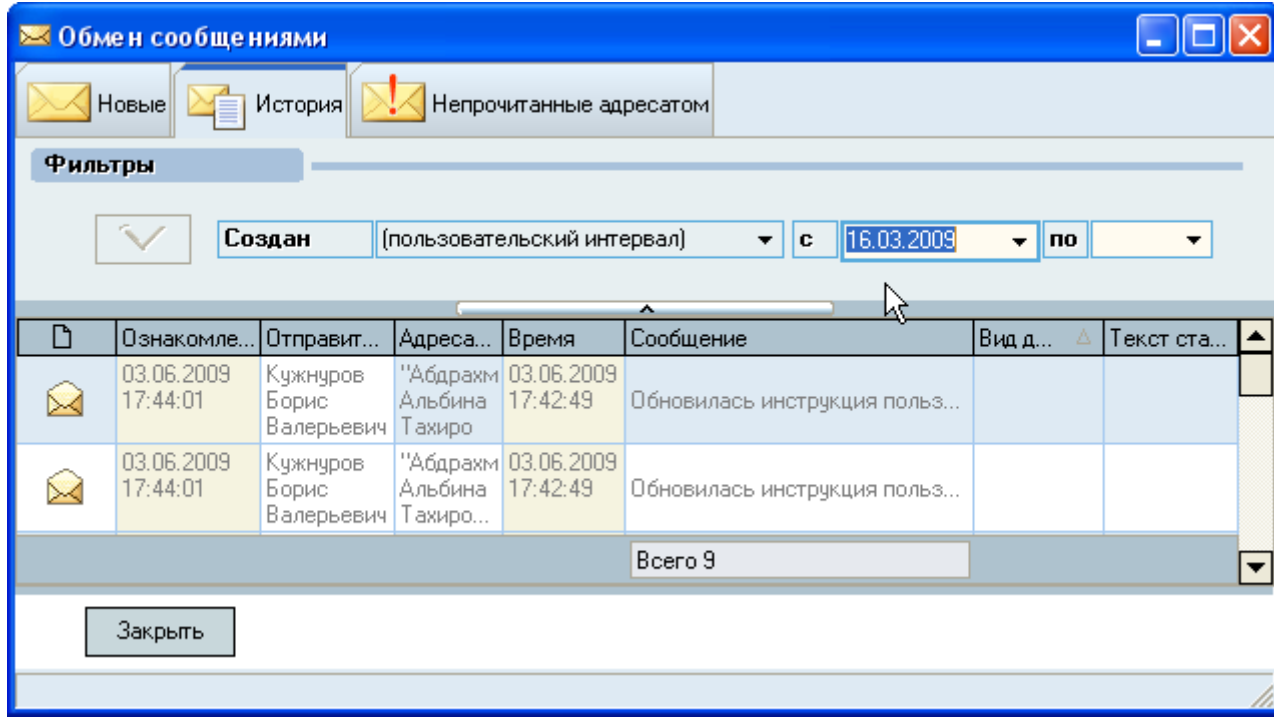

На странице "Непрочитанные адресатом" отражаются сообщения, отправленные Вами, которые ещё не были прочитаны адресатом:

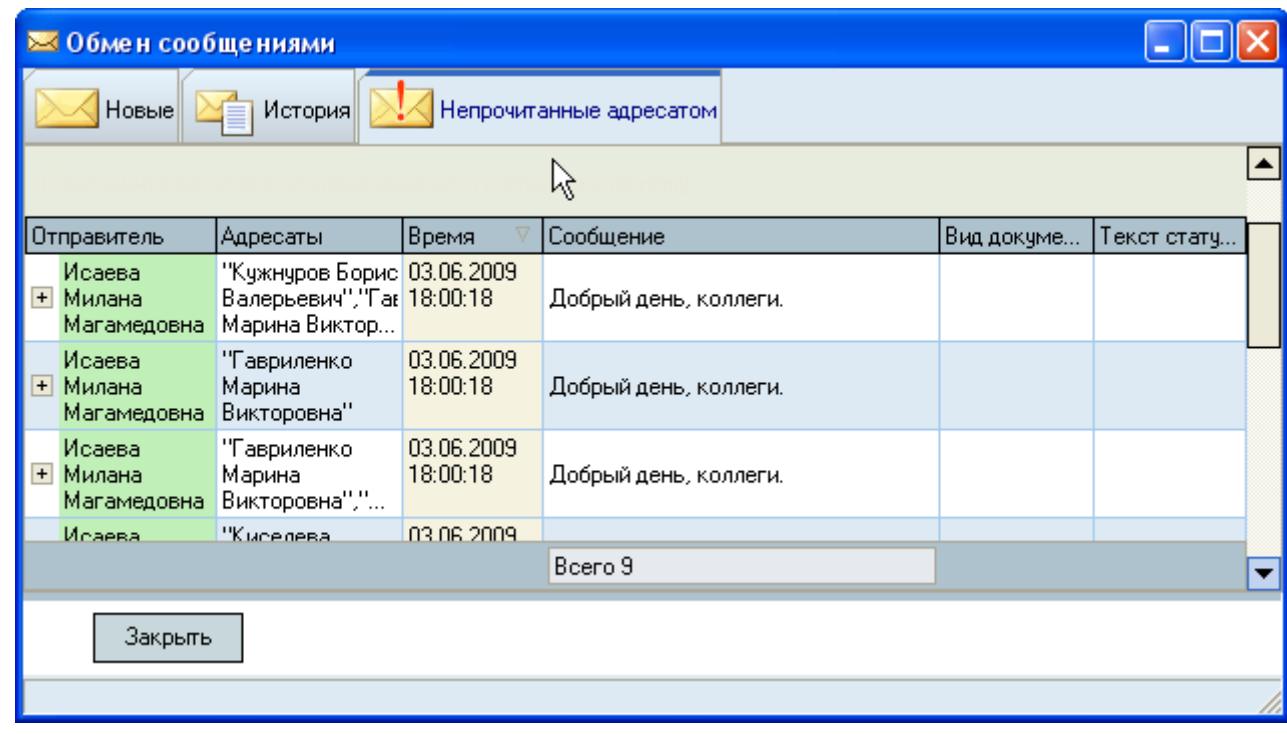

Если у Вас есть сообщение, с которым Вы ещё не ознакомились, то в области системных уведомлений (системном трее) будет мигать изображение письма:

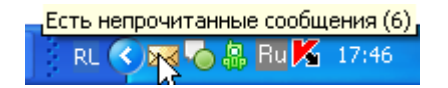

Двойной щелчок на письме откроет окно работы с сообщениями.

Разработчики желают Вам приятной работы с Системой!